# **Software**<sup>46</sup>

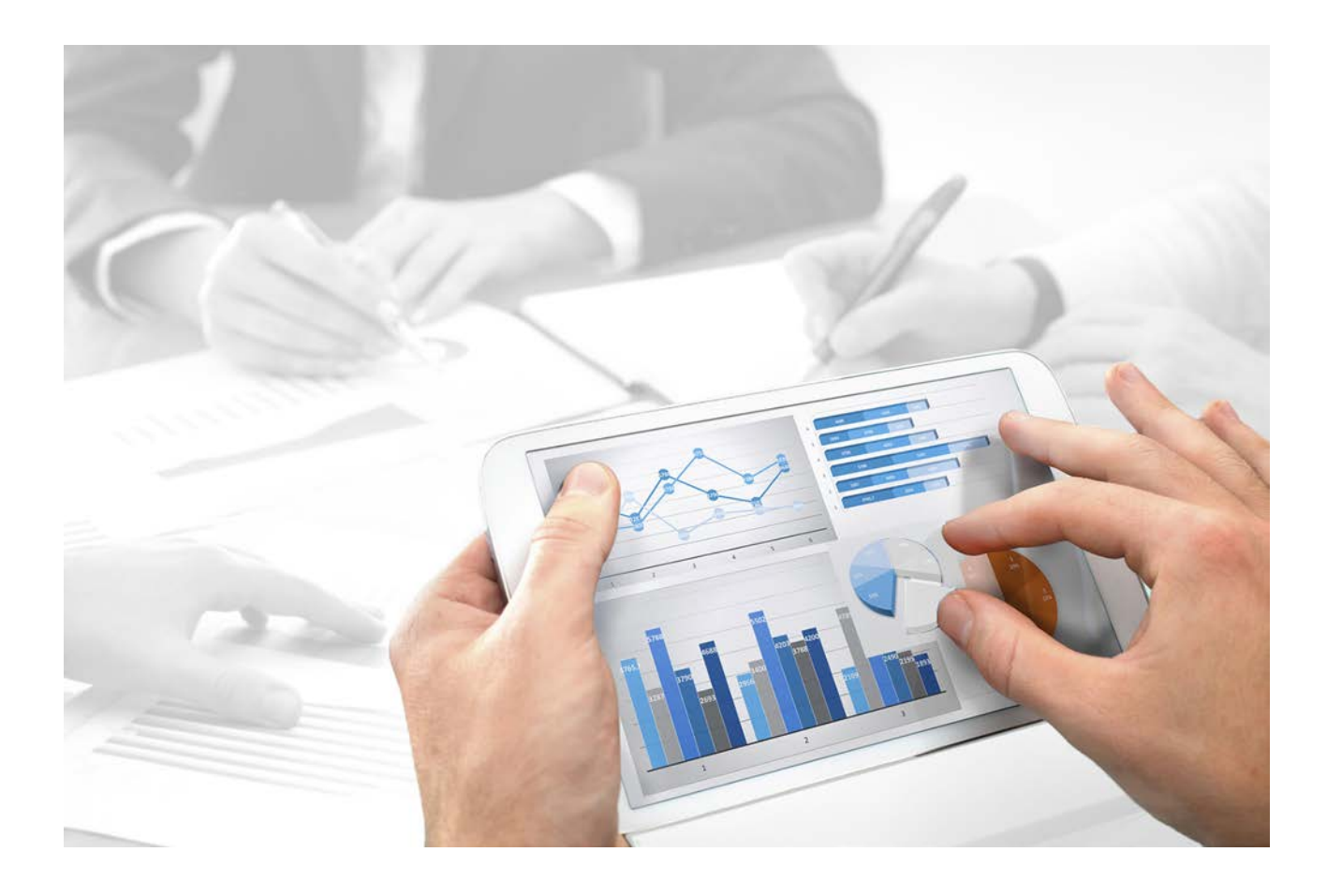

# **ARIS Designer** GUIA DE INÍCIO RÁPIDO

Versão 10.0 - Service Release 3

**Dezembro 2017**

This document applies to ARIS Version 10.0 and to all subsequent releases.

Specifications contained herein are subject to change and these changes will be reported in subsequent release notes or new editions.

Copyright © 2010 - 2017 [Software AG,](http://www.softwareag.com/) Darmstadt, Germany and/or Software AG USA Inc., Reston, VA, USA, and/or its subsidiaries and/or its affiliates and/or their licensors.

The name Software AG and all Software AG product names are either trademarks or registered trademarks of Software AG and/or Software AG USA Inc. and/or its subsidiaries and/or its affiliates and/or their licensors. Other company and product names mentioned herein may be trademarks of their respective owners.

Detailed information on trademarks and patents owned by Software AG and/or its subsidiaries is located at [http://softwareag.com/licenses.](http://softwareag.com/licenses)

Use of this software is subject to adherence to Software AG's licensing conditions and terms. These terms are part of the product documentation, located at<http://softwareag.com/licenses> and/or in the root installation directory of the licensed product(s).

This software may include portions of third-party products. For third-party copyright notices, license terms, additional rights or restrictions, please refer to "License Texts, Copyright Notices and Disclaimers of Third Party Products". For certain specific third-party license restrictions, please refer to section E of the Legal Notices available under "License Terms and Conditions for Use of Software AG Products / Copyright and Trademark Notices of Software AG Products". These documents are part of the product documentation, located at

<http://softwareag.com/licenses> and/or in the root installation directory of the licensed product(s).

# **Sumário**

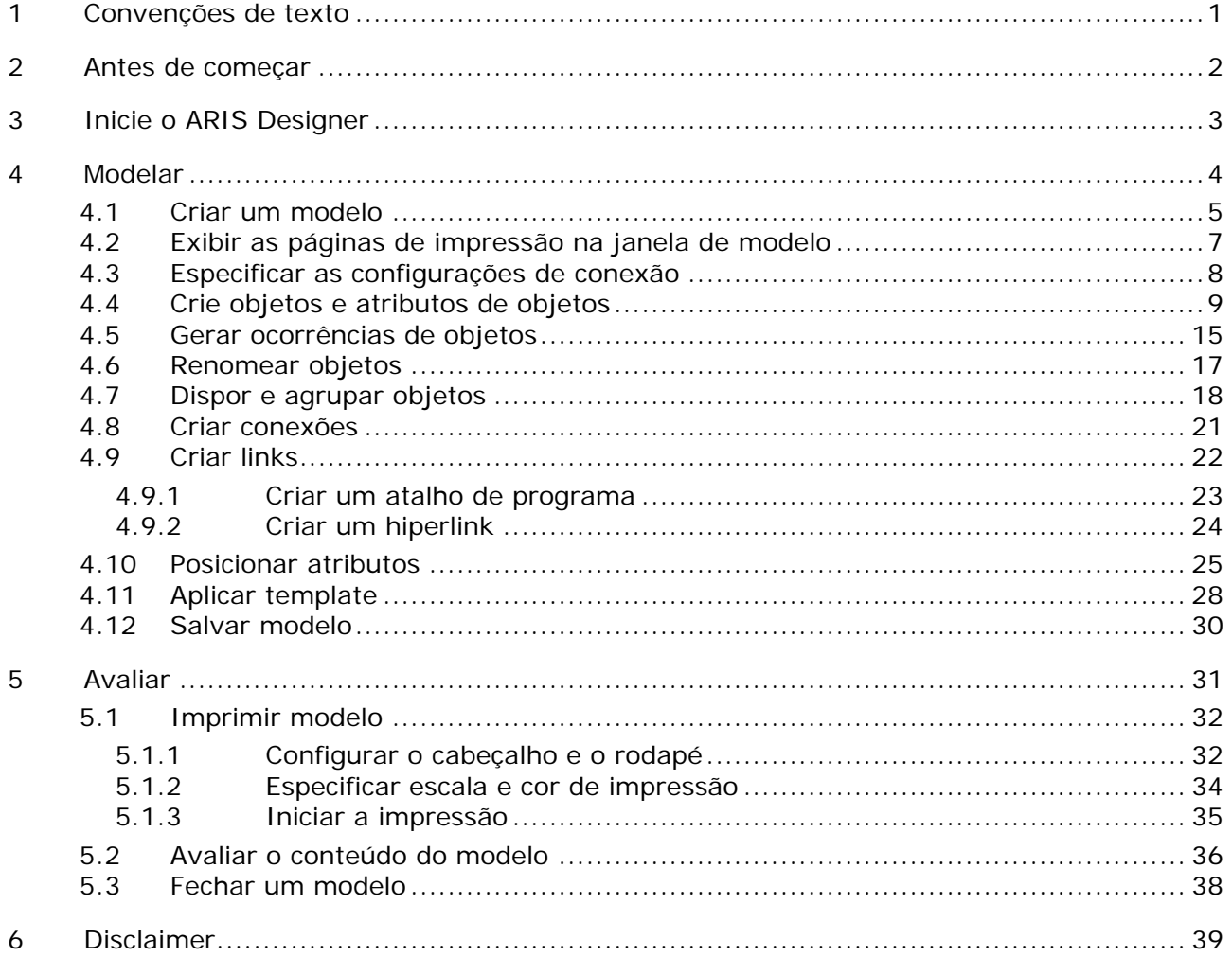

# <span id="page-3-0"></span>**1 Convenções de texto**

No texto são indicados elementos de menu, nomes de arquivo etc. da seguinte forma:

- Elementos de menu, teclas de atalho, diálogos, nomes de arquivo, entradas, etc. são representados **em negrito**.
- Dados sobre cujo conteúdo você decide serão representados em **<negrito e parênteses angulares>**.
- Textos de exemplo de uma linha são separados pelo caractere →, p. ex., um caminho de diretório longo que, por motivo de espaço, abrange várias linhas.
- Extratos de arquivos são exibidos no seguinte formato:
	- Este parágrafo contém um extrato de arquivo.
- Os avisos têm um fundo de cor:

### **Aviso**

Este parágrafo contém um aviso.

# <span id="page-4-0"></span>**2 Antes de começar**

Este Guia de Início Rápido apresenta as funções básicas do ARIS Designer. Usando exemplos simples, você aprende sobre fluxos de trabalho importantes para criar modelos, além de avaliar o conteúdo de modelos.

Depois de especificar as configurações necessária, você irá criar primeiro um modelo do tipo **EPC** e depois vai avaliar esse modelo com um relatório.

O seu trabalho com o ARIS Designer pode ser dividido nas seguintes fases:

O Guia de Início Rápido guia você passo a passo através do fluxo de trabalho.

Se você tiver alguma pergunta sobre como trabalhar com o ARIS Designer, você pode usar a ajuda online:

- Se você precisar ajuda com uma caixa de diálogo aberta, clique no botão **Ajuda** dessa caixa de diálogo.
- Se você quiser informações adicionais, clique em **ARIS > Ajuda** na barra de menu.
- Se você necessitar de ajuda para o método, poderá pressionar as teclas **Ctrl + F1** em muitos pontos do programa que a Ajuda do método será aberta. Se, por exemplo, você tiver aberto um modelo do tipo **EPC** e pressionar **Ctrl + F1**, será explicado o tipo **EPC**. Se você tiver selecionado um objeto enquanto pressionava as teclas **Ctrl + F1**, em vez disso será aberta a Ajuda do método para esse objeto.

As capturas de tela neste manual podem ser diferentes da interface do seu programa porque, dependendo da sua licença, podem ser oferecidas funções diferentes no ARIS Designer.

### **PRÉ-REQUISITOS**

Para fazer uso otimizado deste Guia de Início Rápido, você deve ter a possibilidade de acessar as configurações padrão de filtro e de usuário a partir do ARIS Designer. Além disso, parte-se do pressuposto que o seu administrador de sistema forneceu a você um link para baixar o cliente e que você recebeu os privilégios necessários quando passou a ser um usuário. Em caso de dúvida, entre em contato com o seu administrador de sistema.

# <span id="page-5-0"></span>**3 Inicie o ARIS Designer**

Nesta descrição, parte-se do pressuposto que você fez login como usuário com uma licença do ARIS Designer.

**Procedimento**

- 1. Digite o link para o cliente de download na barra de endereços do seu navegador. Esse link deve ter sido fornecido a você pelo seu administrador de sistema.
- 2. Selecione **ARIS Architect/Designer** e clique em **Iniciar**. É exibido um arquivo JAR que pode ser diretamente aberto ou salvo, dependendo do navegador que você está usando. Se você tiver saldo o arquivo JAR, poderá iniciar o ARIS Designer diretamente clicando duas vezes nesse arquivo no futuro.
- 3. Faça login com a ID de usuário fornecida para você.
- O ARIS Designer é aberto.

Se o link não funcionar, por favor entre em contato com o seu administrador de sistema.

# <span id="page-6-0"></span>**4 Modelar**

A página a seguir explica como você pode exibir conteúdo usando um modelo do tipo **EPC**.

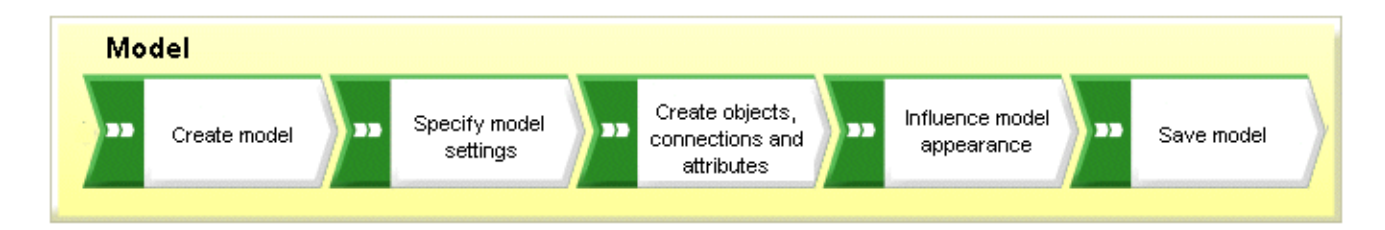

Quando terminado, seu EPC **Aquisição de clientes** aparecerá da seguinte maneira:

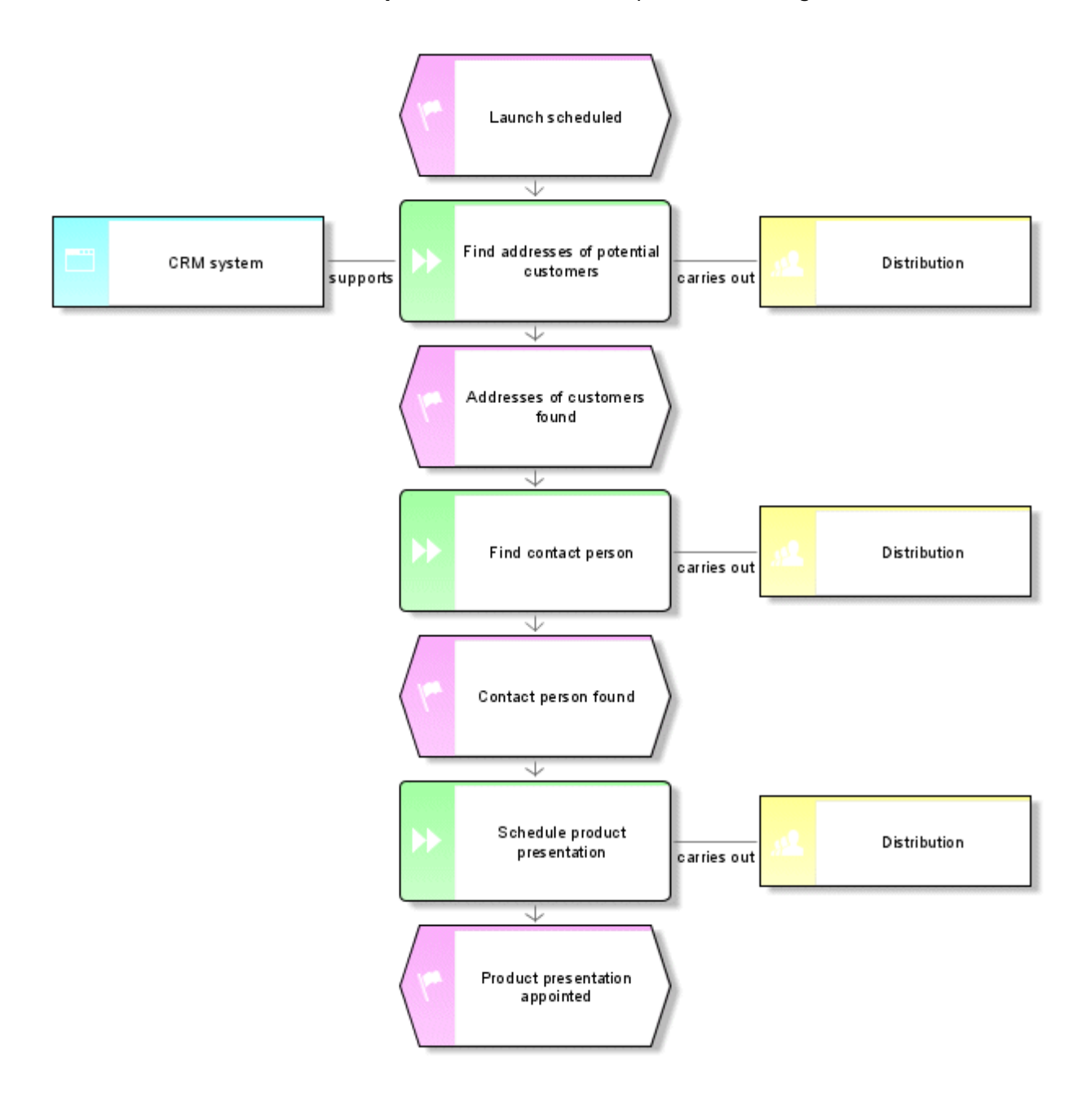

# <span id="page-7-0"></span>**4.1 Criar um modelo**

Para criar um EPC **Aquisição de clientes**, faça o seguinte:

**Procedimento**

- 1. Feche a guia **Nova guia**.
- 2. Na barra de **Navegação**, clique na seta próxima a esse banco de dados. A pasta **Grupo principal** é exibida, na qual você pode armazenar o novo modelo.
- 3. Clique em **Grupo principal** e depois em **Novo > Modelo**. Se for exibida uma mensagem que indique que você não tem os privilégios necessários, entre em contato com o seu administrador de sistema para que ele possa atribuí-los a você.

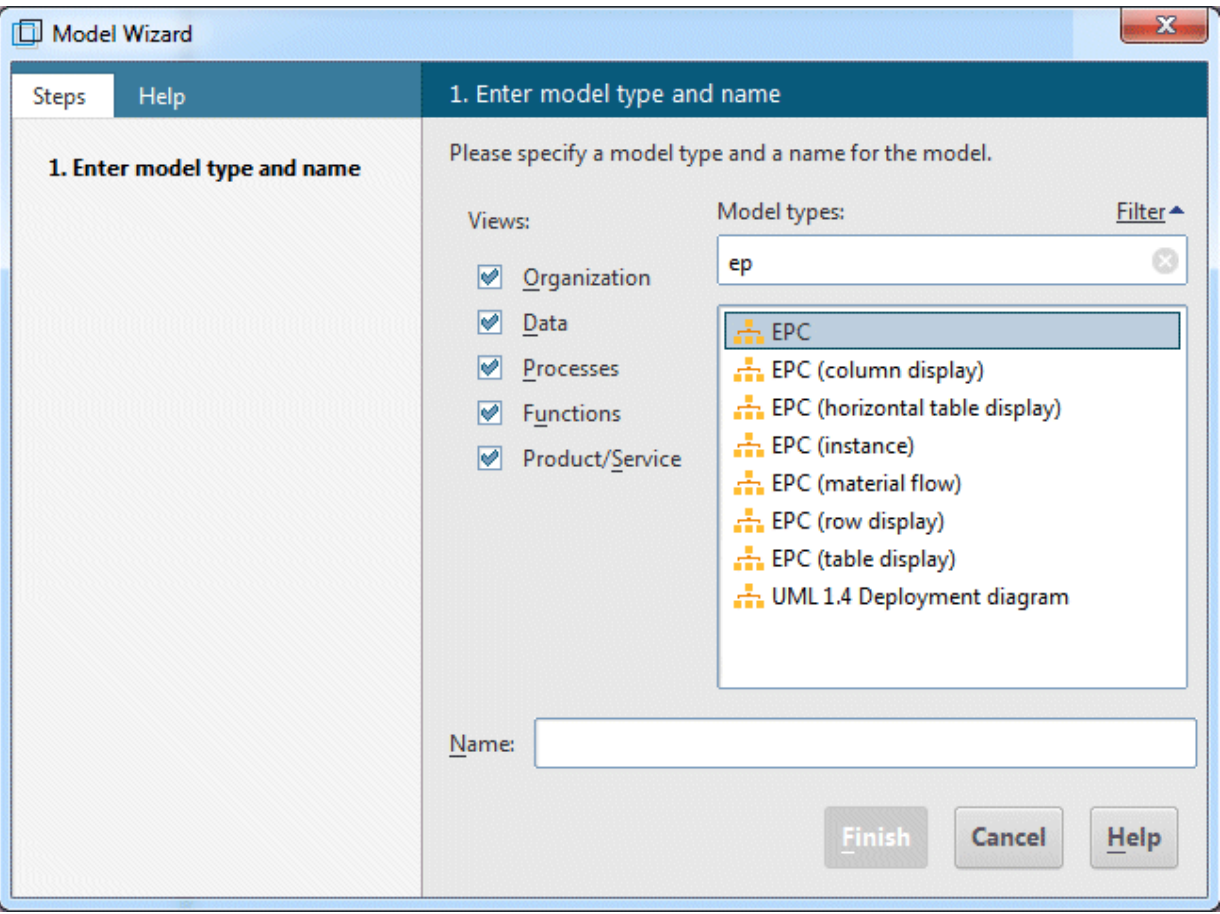

O assistente de modelo é aberto. Ative **Processos**.

Os modelos são atribuídos aos modos de exibição **Organização**, **Dados**, **Processos**, **Funções** e **Performance**. A lista mostra todos os tipos de modelo que são atribuídos aos modos de exibição descritivos selecionados e são permitidos pelo filtro de método selecionado. Consulte o manual **ARIS Method** para obter uma descrição detalhada da arquitetura do ARIS e a explicação dos modos de exibição e níveis descritivos.

- 4. Clique em **EPC** na caixa **Tipos de modelos**.
- 5. Digite o nome **Aquisição de clientes** na caixa **Nome**.
- 6. Clique em **OK**. O modelo **Aquisição de clientes** é gerado e aberto automaticamente.

7. Oculte todas as barras exceto **Ícones** desativando todas as barras no painel de barra exceto **Ícones**.

Você pode mostrar os painéis novamente, a qualquer momento, para navegação e para edição das propriedades de objeto.

A janela de modelo, várias barras de ferramentas e vários botões ficam agora disponíveis para criar o seu modelo.

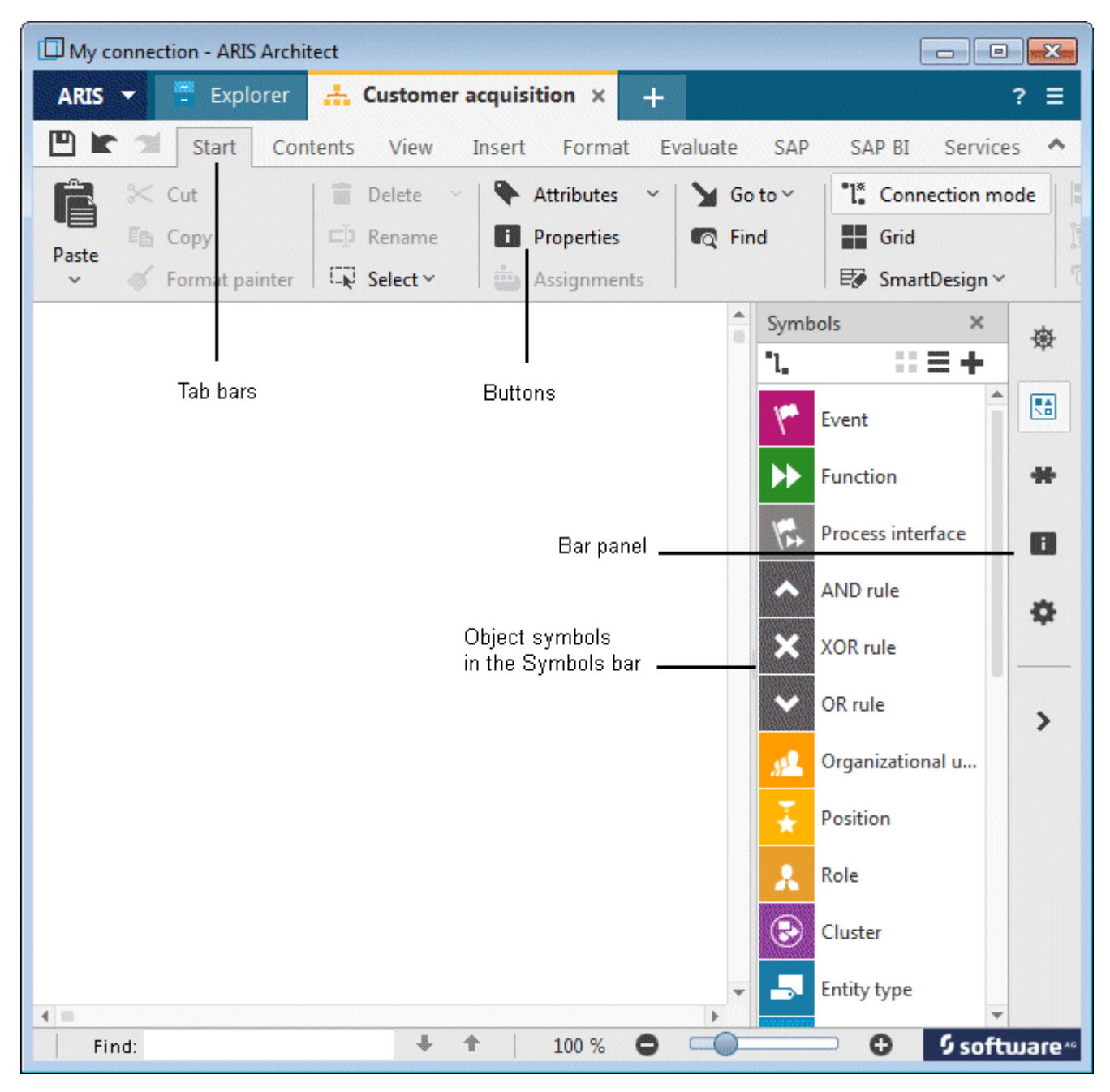

# <span id="page-9-0"></span>**4.2 Exibir as páginas de impressão na janela de modelo**

Para predefinir que partes do seu modelo devem ser posicionadas em que página de impressão, você pode delimitar as páginas de impressão exibidas na janela de modelo usando linhas vermelhas tracejadas.

**Procedimento**

- 1. Clique em **Grade** se nenhuma grade for exibida na área de modelagem.
- 2. Clique em **ARIS > Opções**.
- 3. Na guia **Seleção**, clique em **Modelar > Geral > Imprimir**.
- 4. Ative a caixa de seleção **Exibir páginas de impressão**.
- 5. Clique em **OK**.
- 6. Clique em **ARIS > Imprimir > Visualização da impressão**.
- 7. Ative o botão de opção **Retrato**.
- 8. Clique em **Fechar**.

As páginas de impressão agora são indicadas como retratos por linhas vermelhas pontilhadas na janela de modelo. Portanto, você pode garantir o posicionamento otimizado de objetos para a impressão durante a modelagem.

As configurações que você especificar com o item de menu **ARIS > Opções** e na área **Modelar > Geral** afetam todos os modelos. No entanto, as configurações especificadas na área **Modelar > Para novos modelos** aplica-se apenas aos novos modelos.

# <span id="page-10-0"></span>**4.3 Especificar as configurações de conexão**

A seguir você vai determinar que as conexões retas também podem ser criadas no seu modelo.

**Procedimento**

- 1. Clique no fundo do modelo e ative a barra de tarefas **Formato**.
- 2. Clique em **Representação > Conexões**.
- 3. Clique em **Conexões**.
- 4. Desative a caixa de seleção **Conexões novas somente em ângulo reto**.

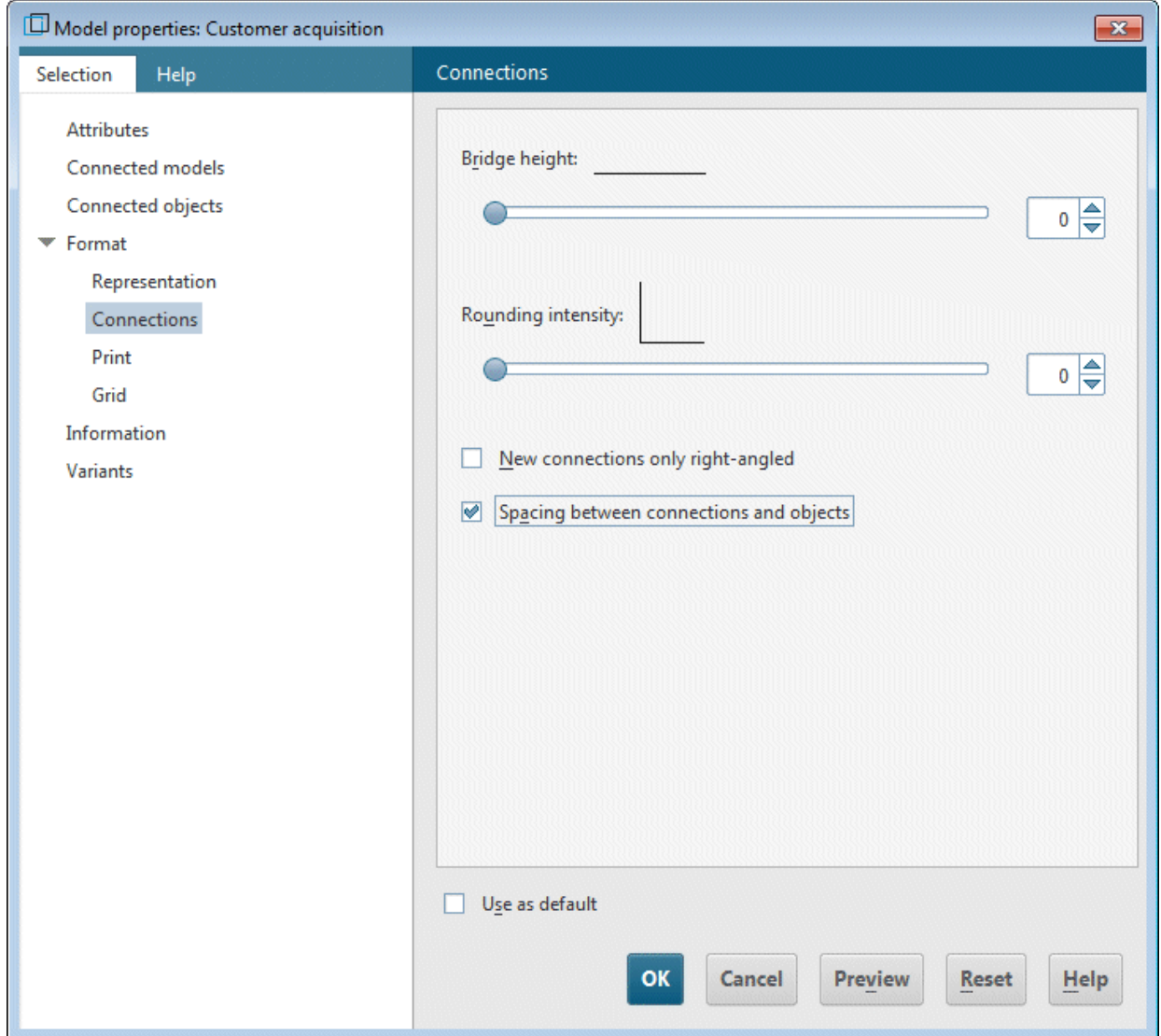

### 5. Clique em **OK**.

Agora você pode criar conexões também retas no seu modelo.

Se você desejar criar conexões retas em todos os seus novos modelos, clique em **ARIS > Opções** e **Modelar > Para novos modelos > Conexões** na Guia **Seleção**. Desative a caixa de seleção **Conexões novas somente em ângulo reto**.

# <span id="page-11-0"></span>**4.4 Crie objetos e atributos de objetos**

Nesta seção você colocará objetos no seu modelo e editará os atributos de objeto.

**Procedimento**

1. Clique com o botão direito na barra **Ícones** e selecione **Ícones com nomes** para exibir também os nomes de ícone.

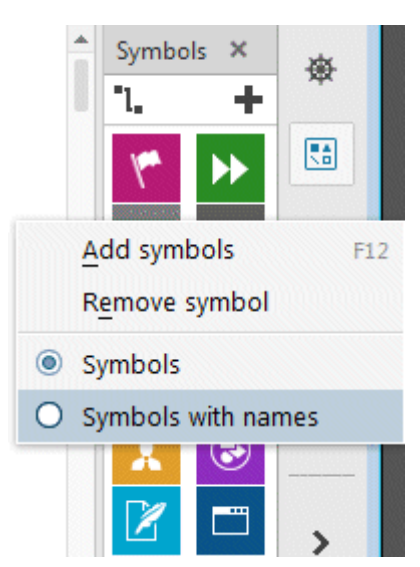

2. Clique no ícone **Evento** na barra **Ícones**.

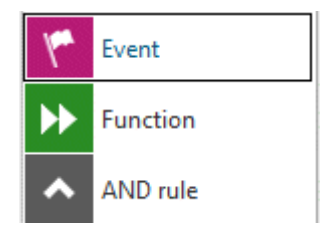

3. Mova o ponteiro do mouse até a área de modelagem e clique novamente. O evento é criado e é exibida uma caixa de texto automaticamente.

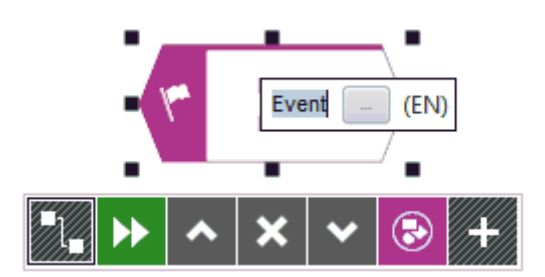

- 4. Digite um nome para o evento redigitando sobre a seleção com **Lançamento programado**. Para inserir uma quebra de linha entre **Lançamento** e **programado**, pressione **Enter**.
- 5. Clique no evento **Lançamento programado**. A minibarra de ferramentas é exibida abaixo do evento. Essa barra oferece símbolos de objetos, conexões e regras que você pode vincular ao objeto selecionado. Se você desejar que a minibarra de ferramentas não seja exibida para um objeto marcado, mova o ponteiro do mouse por alguns centímetros do

objeto marcado. Em seguida, ela será exibida para o objeto marcado somente quando você selecioná-la novamente.

6. Clique no símbolo **Função** na minibarra de ferramentas.

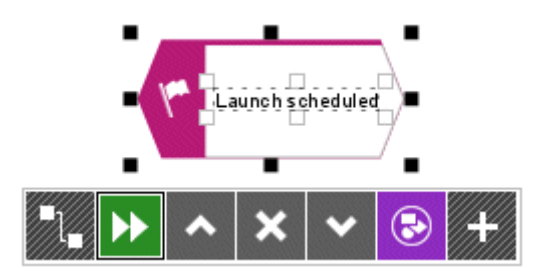

7. São exibidas as conexões permitidas pelo método. Mantenha a conexão **Lançamento programado ativa Função** ativada e clique abaixo do evento **Lançamento programado** na janela de modelo.

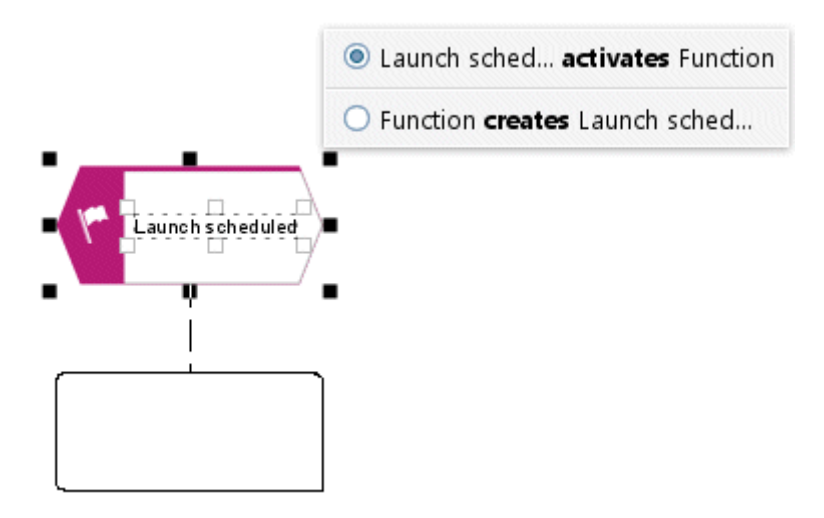

Em lugar de **Função** digite **Encontrar endereços de clientes em potencial**.

- 8. Crie os seguintes objetos, um abaixo do outro, usando a minibarra, enquanto mantém a respectiva conexão padrão:
	- a. Evento: Endereços de clientes encontrados
	- b. Função: Encontrar a pessoa de contato
	- c. Evento: Pessoa de contato encontrada
	- d. Função: Programar apresentação de produto
	- e. Evento: Apresentação de produto programada

Para que nomes mais longos em um símbolo de objeto sejam separados corretamente, você pode inserir separadores condicionais. Para fazer isso, pressione **Ctrl + hífen (-)**. Os separadores condicionais são exibidos apenas se for necessário separar um nome. Assim que você aumentar o objeto e o nome couber sem que seja necessário separá-lo, o separador será removido.

9. Se nem todos os objetos forem exibidos na janela de modelo, diminua a representação do modelo. Ative a guia **Exibir** e clique em **D. Menos zoom**.

Como alternativa, clique em **Zoom > Personalizado** na guia **Exibir** e digite o fator de zoom correspondente, por exemplo, 85.

10. Clique na função **Encontrar endereços de clientes em potencial** e depois no botão **Adicionar símbolos** na minibarra de ferramentas.

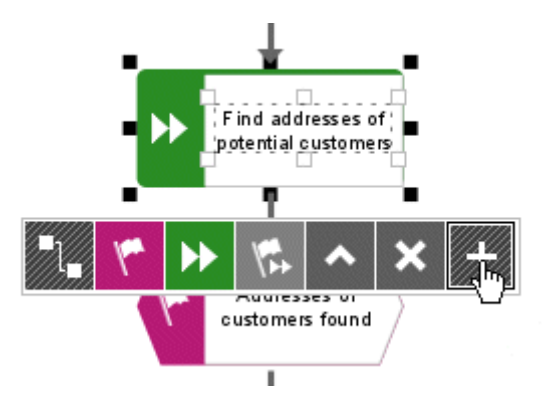

11. A caixa de diálogo **Adicionar símbolos** é aberta. Clique duas vezes no símbolo **Unidade organizacional**.

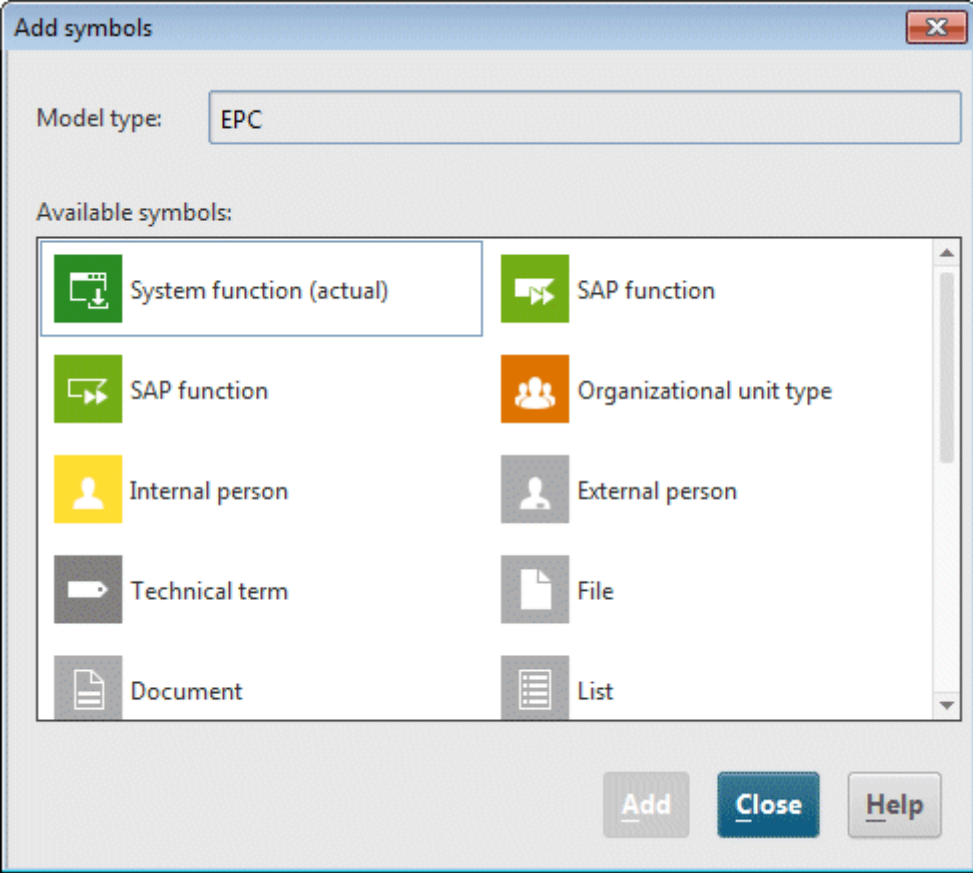

O símbolo é inserido na minibarra de ferramentas.

12. Na caixa de diálogo, clique duas vezes no símbolo **Tipo de sistema de aplicação** para inseri-lo na minibarra de ferramentas.

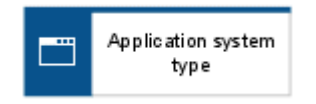

- 13. Para terminar, clique em **Fechar** para fechar a caixa de diálogo.
- 14. Você criará o próximo símbolo à Esquerda da função selecionada **Encontrar endereços de clientes em potencial**. Se não houver espaço suficiente, insira espaço à esquerda da função selecionada:
	- a. Ative a barra de tarefas **Inserir**.
	- b. Clique em  $\stackrel{\text{II}}{\leftarrow}$  **Espaço livre horizontal**.
	- c. Clique na janela do modelo na posição a partir da qual você deseja inserir um espaço (da esquerda para a direita) e mantenha o botão do mouse pressionado.
	- d. Arraste a linha exibida para a direita e solte o botão do mouse onde deve terminar o espaço livre a inserir.

Os elementos de modelo que estão dentro das linhas de início e fim da área identificada serão colocados à direita ao lado da linha final. As conexões são adaptadas.

- 15. Agora clique no símbolo **Tipo de sistema de aplicação** na minibarra de ferramentas e depois, à esquerda da função selecionada **Encontrar endereços de clientes em potencial**, clique no fundo do modelo.
- 16. Atribua o nome **Sistema CRM** ao objeto.
- 17. Clique na função **Encontrar endereços de clientes em potencial** novamente para criar uma unidade organização à direita da função. Atribua o nome de **Vendas** a ela.
- 18. Clique no objeto **Vendas** e clique em **Atributos** na barra de guia **Início**. A edição de atributos é aberta.

19. Na visão de árvore, clique em **Simulação**.

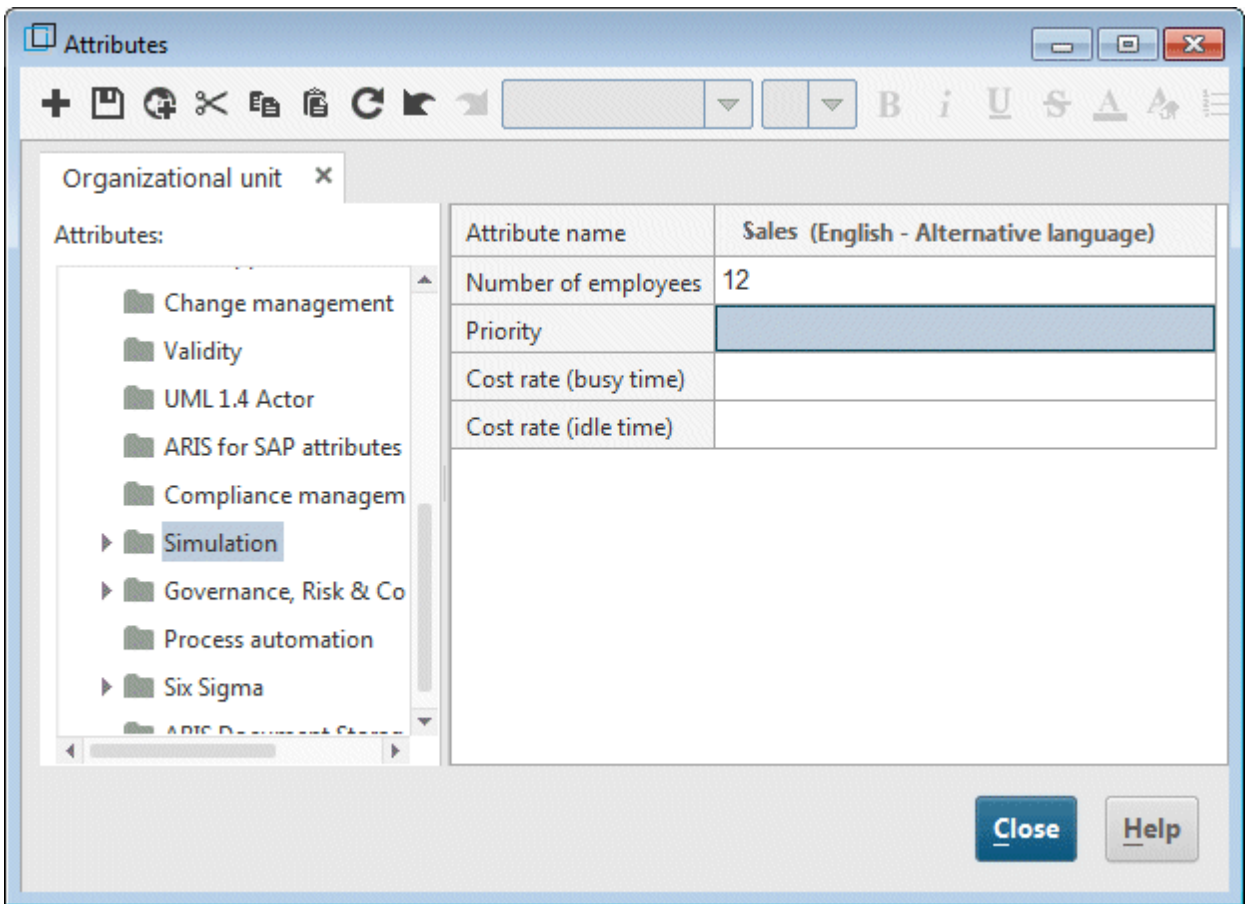

- 20. Para terminar, clique na caixa de entrada da coluna **Vendas (português)**, na tabela, e digite o valor **12** como o **Número de funcionários**.
- 21. Clique em **Fechar** e confirme a pergunta com **Sim**.

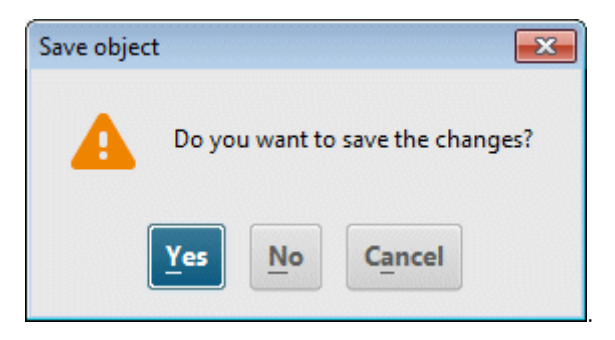

### O seu EPC deve ter a seguinte aparência agora:

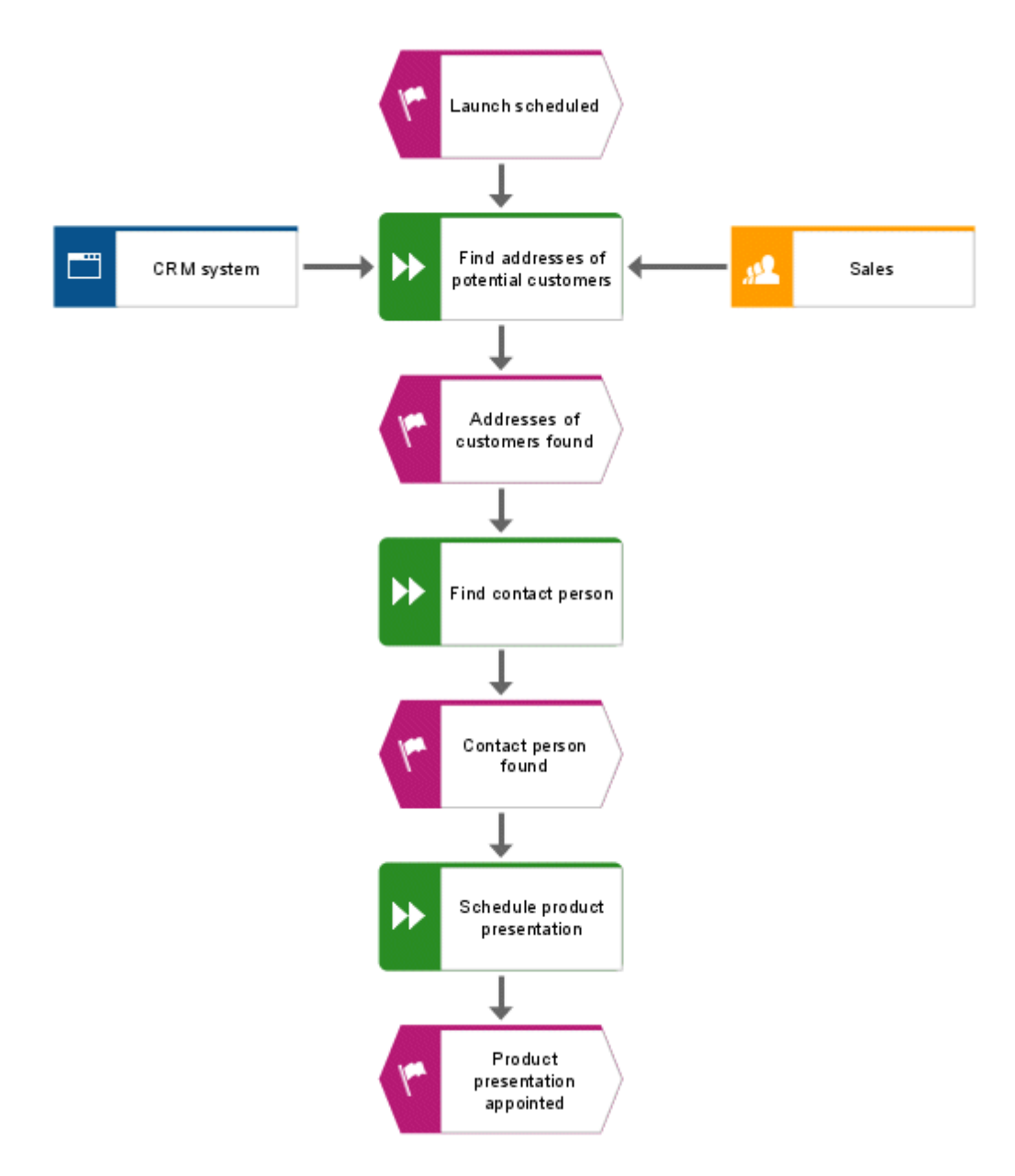

### **Dicas**

- Para alterar atributos para vários objetos, selecione-os, clique com o botão direito sobre eles e selecione **Atributos**. Os objetos selecionados de cada tipo de objeto estão resumidos em guias separadas.
- Para remover o símbolo da minibarra, clique sobre ele na minibarra e selecione **Remover símbolo**.

# <span id="page-17-0"></span>**4.5 Gerar ocorrências de objetos**

A unidade organizacional **Vendas** também é responsável pelas funções **Encontrar pessoa de contato** e **Programar apresentação de produto**. Para estruturar o seu modelo com clareza, você poderá criar uma ocorrência do objeto **Vendas** ao lado de cada uma dessas funções. As ocorrências de objeto são cópias de símbolos de objetos que representam o mesmo objeto em um ou mais modelos. Todas as ocorrências do objeto **Vendas** que você criar representará o objeto que você já criou no seu modelo. Se você alterar uma ocorrência, as alterações serão aplicadas a todas as ocorrências. Isso tornar-se aparente se você alterar o nome do objeto.

**Procedimento**

- 1. Clique com o botão direito em **Vendas**, mantenha o botão do mouse pressionado e mova o ponteiro para a direita da função **Encontrar pessoa de contato**. Solte o botão do mouse e clique em **Criar a cópia de ocorrência aqui**. É criado outro símbolo no modelo para o objeto **Vendas**. O símbolo ainda não está vinculado à função com uma conexão.
- 2. Crie a próxima cópia de ocorrência com a minibarra de ferramentas. Para isso, clique na função **Programar apresentação de produto** e crie uma unidade organizacional à direita da função. Atribua o nome de **Vendas** a ela. Assim que você tiver terminado de digitar, será exibida a caixa de diálogo **Selecionar objeto**.

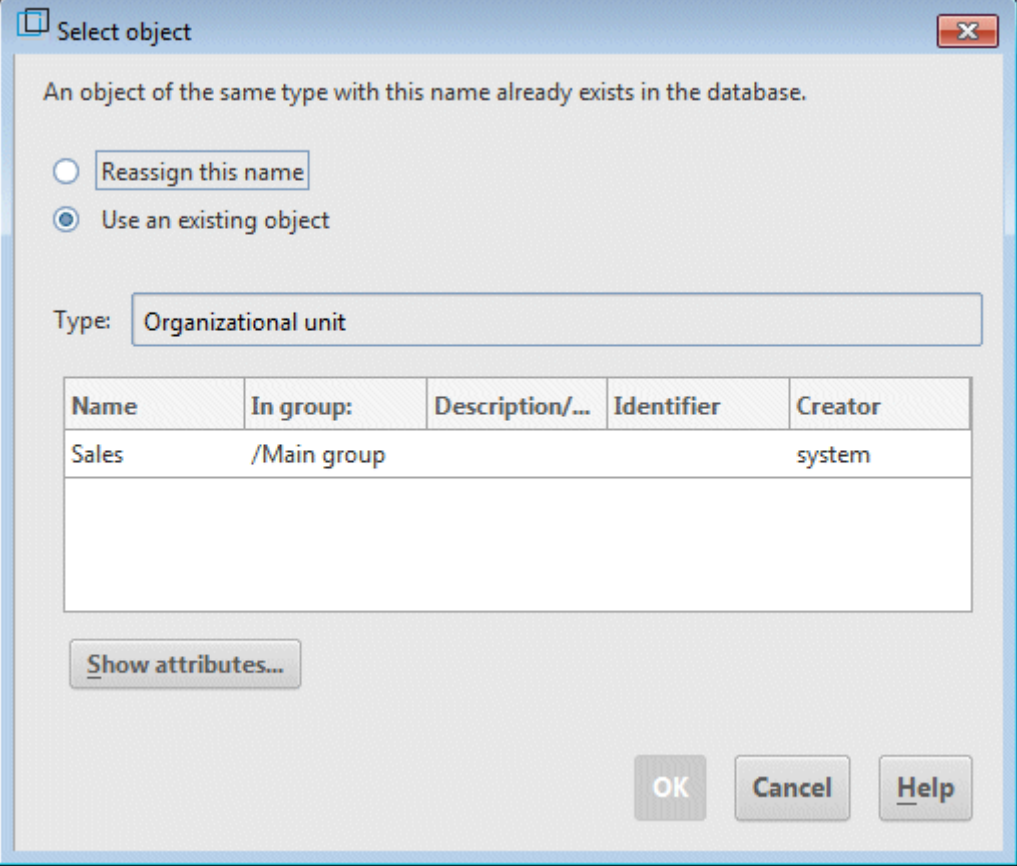

3. Clique duas vezes no objeto **Vendas**. A nova unidade organizacional é criada e o modelo é uma ocorrência do objeto selecionado.

### O seu EPC deve ter a seguinte aparência agora:

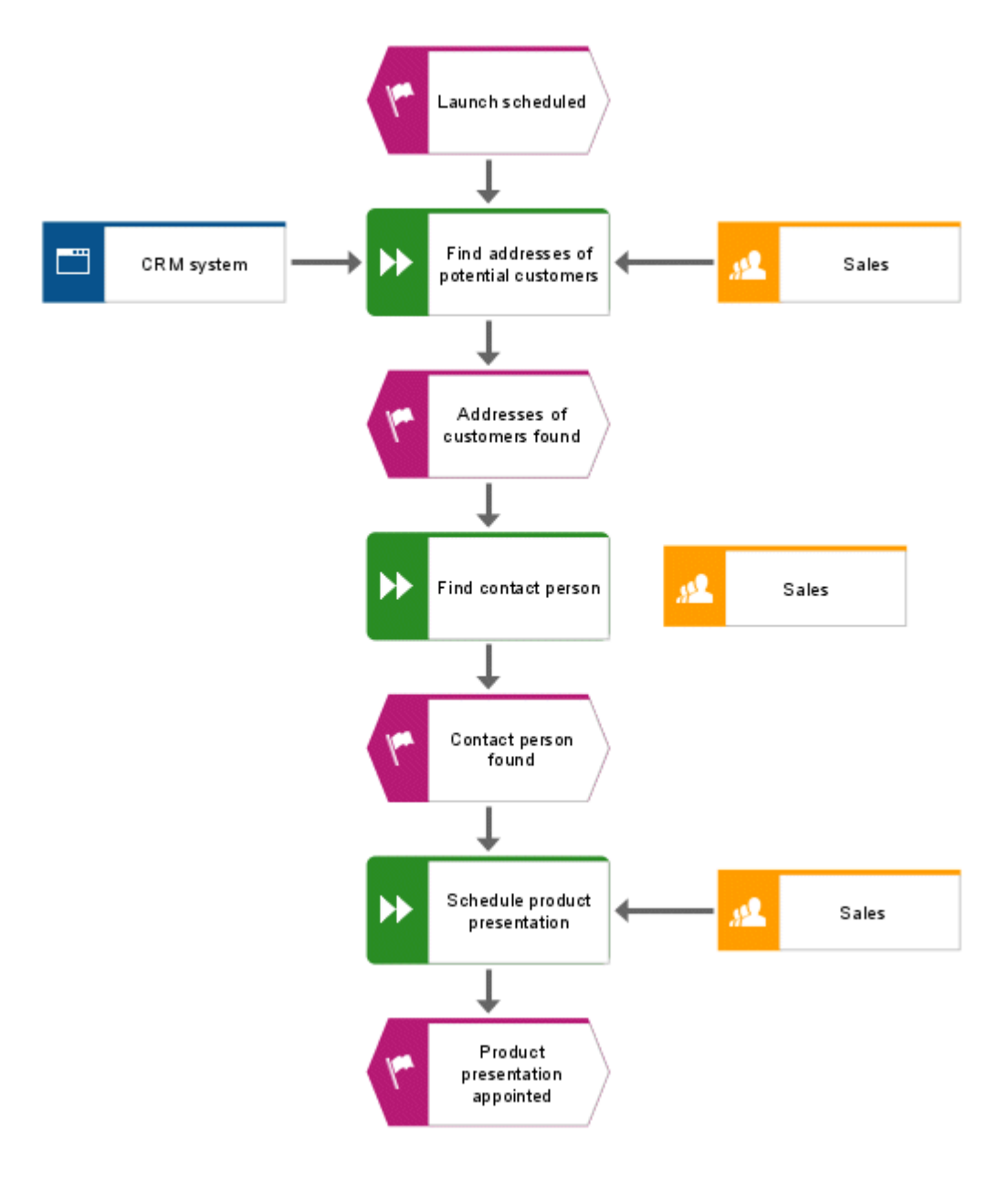

# <span id="page-19-0"></span>**4.6 Renomear objetos**

Você pode alterar os nomes dos objetos diretamente no modelo. Se você alterar um nome, todas as ocorrências do objeto no banco de dados são igualmente renomeados.

A seguir, você vai alterar o nome da unidade organizacional **Vendas**.

**Procedimento**

- 1. Clique em um dos três símbolos **Vendas**.
- 2. Clique em **Renomear** na barra de guia **Início**.
- 3. Digite **Distribuição** e clique no fundo do modelo.

O nome da unidade organizacional **Distribuição** e todas as ocorrências do objeto são exibidas com o novo nome.

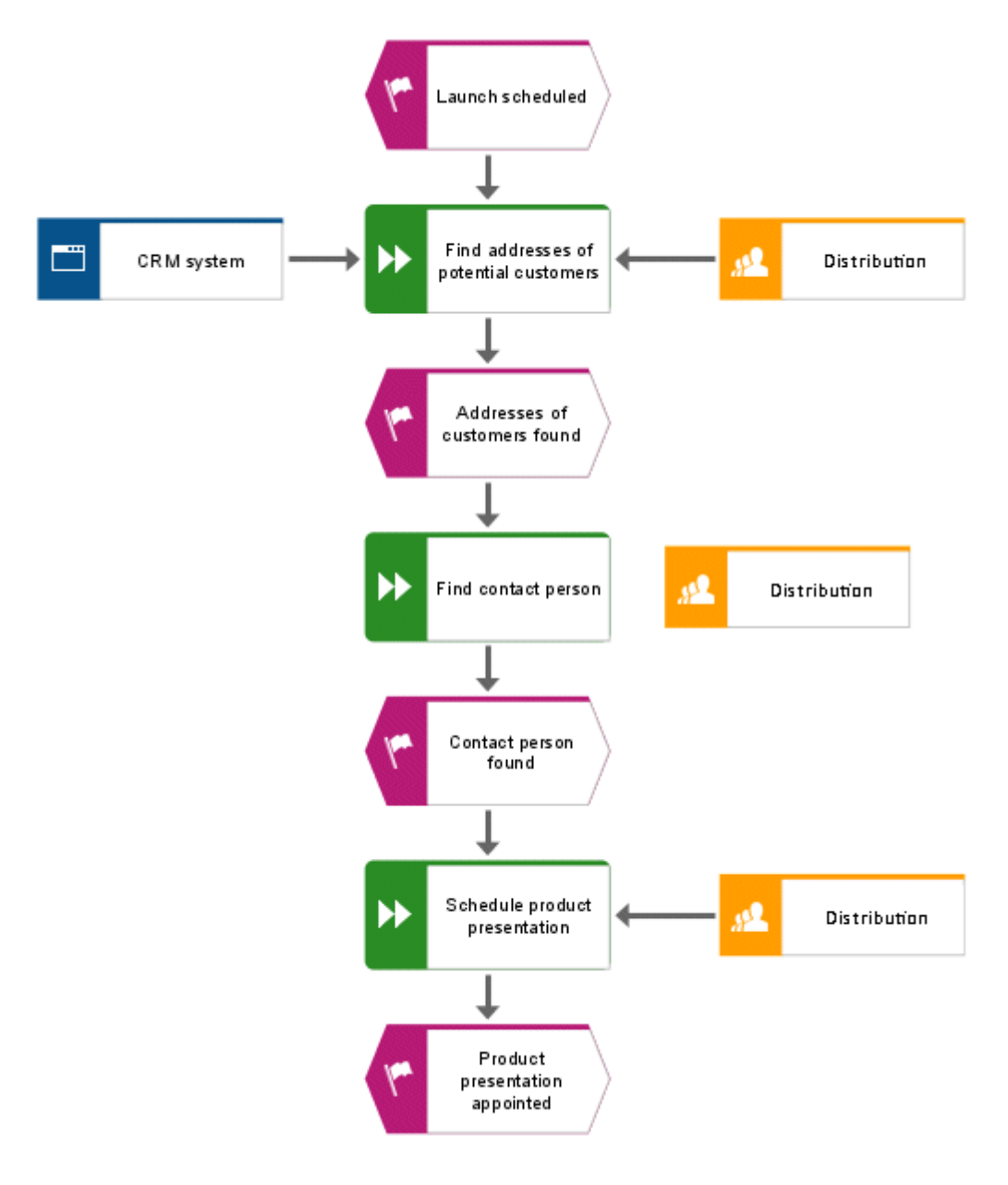

# <span id="page-20-0"></span>**4.7 Dispor e agrupar objetos**

Agora você vai dispor os símbolos no modelo.

**Procedimento**

- 1. Selecione os objetos adjacentes **Sistema CRM**, **Encontrar endereços de clientes em potencial** e **Distribuição**. Para isso, posicione o ponteiro do mouse à esquerda ou sobre o objeto **Sistema CRM**, pressione e mantenha pressionado o botão esquerdo do mouse e arraste o ponteiro do mouse para a direita ou para baixo do objeto **Distribuição**. Com isso os objetos de **Sistema CRM**, **Encontrar endereços de clientes em potencial** e **Distribuição**, ficam totalmente cercados pela moldura exibida. Agora solte o botão do mouse. Os objetos ficam selecionados.
- 2. Clique em **Alinhar > Alinhar no meio** na barra de guia **Início**.
- 3. Clique em **Alinhar > Distribuir horizontalmente**.
- 4. Ative a barra de guia **Formato** e clique em **Grupo**. Agora os três objetos agrupados somente podem ser movidos ou editados em conjunto.
- 5. Clique com o botão direito no mouse no fundo do modelo e selecione **Realçar > Tudo**.
- 6. Mantenha a tecla **Ctrl** pressionada e, em seguida, clique nas duas novas ocorrências da unidade organizacional **Distribuição**. Os símbolos agora foram removidos da seleção. Solte a tecla **Ctrl**.
- 7. Ative a barra de guia **Iniciar** e clique em **Alinhar > # Centralizado**.
- 8. Clique em **Alinhar > Distribuir verticalmente**.
- 9. Clique no fundo do modelo para cancelar a seleção de todos os símbolos.
- 10. Aumente a distância entre o tipo de aplicativo **Sistema CRM** e a função **Encontrar endereços de clientes em potencial**. Para mover os objetos agrupados separadamente, primeiro será necessário agrupá-los. Ative a barra de guia **Formato** e clique em Agrupamento > **Desagrupar.**
- 11. Clique com o botão direito no mouse no fundo do modelo e selecione **Realçar > Tudo**.
- 12. Mantenha pressionada a tecla **Ctrl** e clique em **Sistema CRM**. O objeto é removido da seleção.
- 13. Agora você pode mover os objetos selecionados para a direita por incrementos de duas linhas de grade. Para isso, mantenha pressionada a tecla **Shift** e pressione duas vezes a tecla de **seta para a direita**. Os objetos selecionados são movidos alinhados com os incrementos da grade.
- 14. Clique no fundo do modelo para cancelar a seleção de todos os símbolos.
- 15. Disponha as ocorrências do objeto **Distribuição**. Clique com o botão direito nas ocorrências do objeto e ative **Realçar > Todos deste tipo**. Os símbolos são selecionados.
- 16. Clique em **Alinhar > Alinhar à direita**.
- 17. Clique no fundo do modelo para cancelar a seleção de todos os símbolos.
- 18. Mantenha a tecla **Ctrl** pressionada e, em seguida, clique em **Encontrar pessoa de contato** na unidade organizacional **Distribuição** situada à direita. Os símbolos são selecionados.
- 19. Clique em **Alinhar > Alinhar embaixo**.
- 20. Clique no fundo do modelo para cancelar a seleção de todos os símbolos.
- 21. Agora alinhe os objetos **Programar a apresentação de produto** e a unidade organizacional **Distribuição** à direita ao longo da uma linha inferior.
- Os objetos do modelo estão agora dispostos da seguinte maneira:

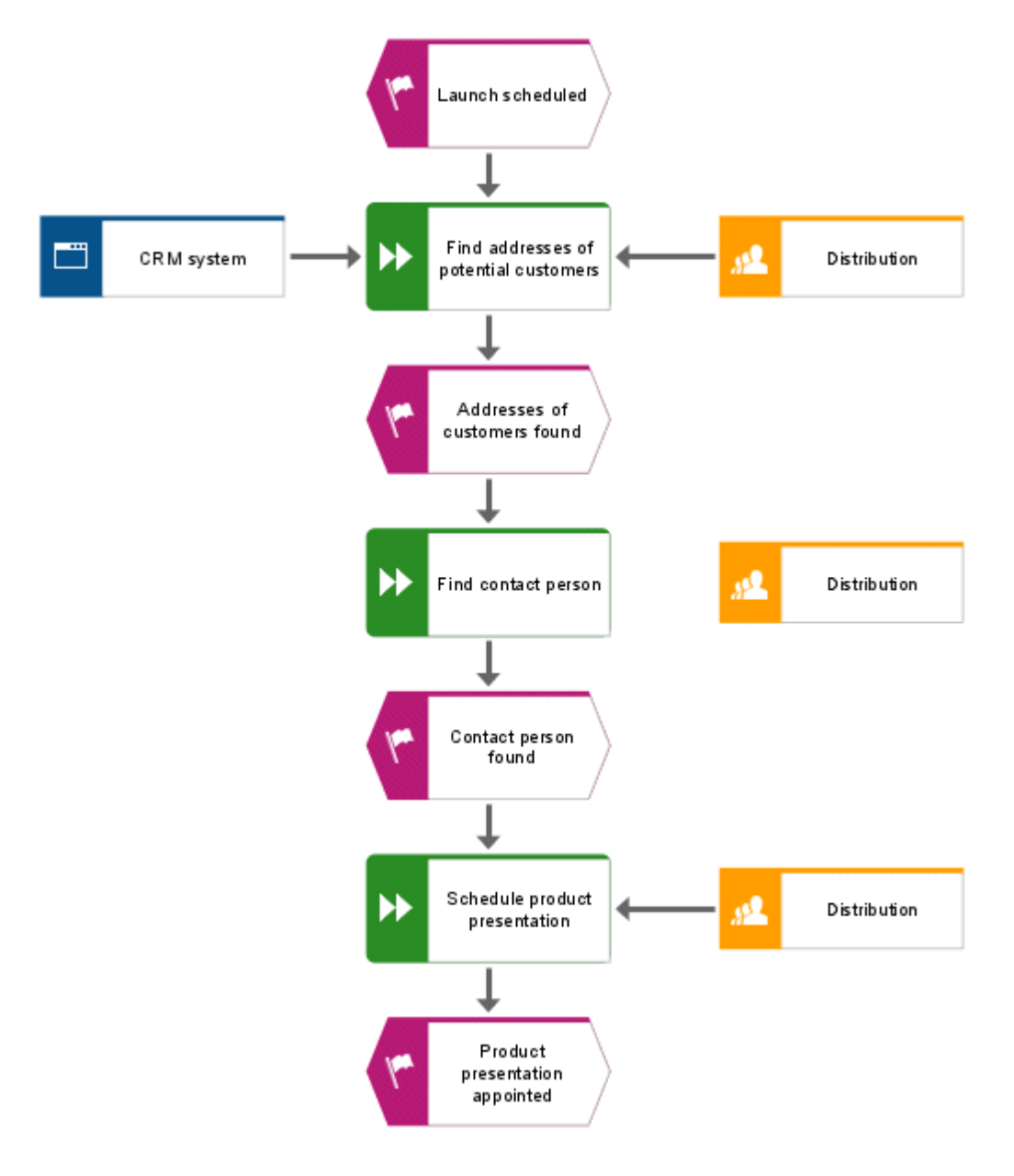

### **Dicas**

 Se o seu modelo não estiver mais completamente visível na janela de modelo, reduza o tamanho de exibição do modelo. Para fazer isso, selecione o valor atual no campo **Tamanho da aparência** da barra de ferramentas e substitua o valor por **80**, por exemplo. Pressione a tecla **Enter**.

 Para mover o modelo para a janela de modelo, clique com o botão direito no fundo do modelo e selecione **Realçar > Tudo**. Clique em qualquer lugar da seleção, mantenha pressionado o botão do mouse e arraste o modelo para a posição desejada na janela do modelo.

# <span id="page-23-0"></span>**4.8 Criar conexões**

Sem seguida, você vai vincular o objeto desconectado do seu modelo de **Aquisição de clientes** com outro objeto por meio de uma conexão.

**Procedimento**

- 1. Clique em <sup>1</sup>. Alternar modo de conexão na barra de ferramentas. Se o ponteiro do mouse estiver agora localizado na borda de um objeto, serão exibidos pontos de âncora de conexão.
- 2. Mova o ponteiro do mouse sobre a borda esquerda da unidade organizacionais **Distribuição**, que ainda não está vinculada por meio de uma conexão. É exibido um ponto de âncora de conexão.
- 3. Clique no ponto de âncora e mova o ponteiro do mouse para a borda direita da função **Encontrar pessoa de contato**.
- 4. Se o ponto de âncora que aparece na função for clicado, os dois objetos serão conectados.

### **Dica**

A forma a seguir indica que você está movendo o ponteiro do mouse sobre um objeto de destino para o qual o método não permite conexões.

# $\Phi_{\hspace{-1pt}\scriptscriptstyle\mathrm{O}_{\mathbb{C}\hspace{-1pt}\bullet}}$

Isso pode ocorrer se você tentar arrastar uma conexão do **Lançamento programado** para Objetos **Sistema CRM** ou **Distribuição**, por exemplo.

# <span id="page-24-0"></span>**4.9 Criar links**

No ARIS Designer você pode vincular objetos a sites da Web ou endereços de e-mail através de hiperlinks. Isso possibilita que você tenha acesso a sites da Web ou envie e-mails diretamente do ARIS Designer. Você também pode vincular objetos a programas como Microsoft® Excel, Microsoft® Word ou Microsoft® PowerPoint e executá-los diretamente do ARIS Designer.

# <span id="page-25-0"></span>**4.9.1 Criar um atalho de programa**

Para vincular um objeto **Sistema CRM** a um programa (como Microsoft<sup>®</sup> Excel, por exemplo), faça o seguinte:

**Procedimento**

- 1. Clique no objeto **Sistema CRM** e selecione **Atributos**. A caixa de diálogo **Atributos** é aberta.
- 2. Na visão de árvore, clique em no grupo de tipo de atributo **Atributos de sistema**.

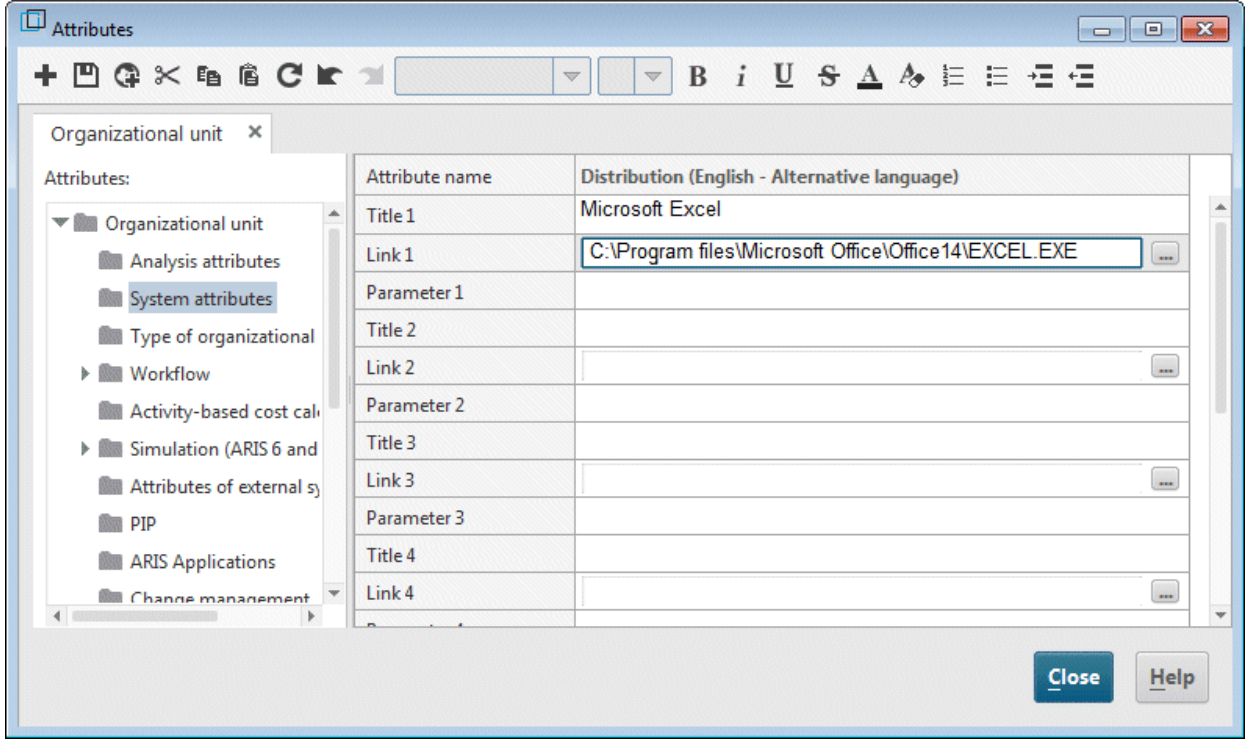

- 3. Clique na célula da linha **Título 1** e digite o nome do programa (por exemplo, **Microsoft**® **Excel**).
- 4. Digite o caminho para o arquivo executável (por exemplo, **C:\Program Files\Microsoft Office\Office14\EXCEL.EXE**) na célula **Link 1**. Você também pode clicar no botão Localizar (-) e navegar até o respectivo diretório.
- 5. Clique em **Salvar** para salvar as alterações ao atributo.
- 6. Clique em **Fechar**.
- 7. Clique no objeto **Sistema CRM**.
- 8. Clique em **Ir para > Link** na barra de guia **Iniciar**. O programa vinculado é iniciado.
- 9. Feche o programa.

# <span id="page-26-0"></span>**4.9.2 Criar um hiperlink**

Para vincular o objeto **Sistema CRM** com um site da Web, faça o seguinte:

**Procedimento**

1. Clique no objeto **Sistema CRM** e selecione **Atributos**. A caixa de diálogo **Atributos** é aberta.

Cada linha da tabela corresponde a um atributo. O nome do objeto **Sistema CRM** se refere a uma coluna que contém todos os valores de atributo do objeto. O nome do objeto é seguido pelo idioma em que são especificados os valores de atributo dependentes de idioma. Neste caso, é **Inglês**. Os valores em células cinzentas não podem ser editados. Você pode alterar a largura da coluna clicando em uma linha divisória no cabeçalho da coluna, mantendo pressionado o botão do mouse e movendo a linha.

- 2. Clique na guia **Tipo de sistema de aplicação** no grupo de tipo de atributo **Atributos de sistema**.
- 3. Clique na célula do atributo **Título 1** e digite **Software AG** como nome do hiperlink.
- 4. Clique na célula do atributo **Link 1** e digite o endereço **www.softwareag.com**.
- 5. Clique em **Salvar** para salvar as alterações ao atributo.
- 6. Clique em **Fechar**.
- 7. Clique no objeto **Sistema CRM**.
- 8. Clique em **Ir para > Link** na barra de guia **Iniciar**. Seu navegador da Internet é iniciado e é aberto o site da Software AG.
- 9. Feche o seu navegador da Internet.

Você criou um link para o objeto **Sistema CRM**.

# <span id="page-27-0"></span>**4.10 Posicionar atributos**

Você pode exibir os atributos de objetos e conexões no seu modelo. Agora, você vai exibir o tipo de conexão.

**Procedimento**

- 1. Selecione a conexão entre o objeto **Sistema CRM** e as conexões entre a unidade organizacional **Distribuição** e as funções atribuídas. Para isso, pressione e mantenha pressionada a tecla Ctrl e clique nas conexões uma após a outra. Em seguida solte a Tecla Ctrl.
- 2. Clique em **Propriedades** na barra de guias **Iniciar**. A caixa de diálogo **Propriedades** será aberta.
- 3. Na exibição de árvore, clique em **Posicionamento de atributos (conexões)**.
- 4. Clique em **Adicionar**. A caixa de diálogo **Adicionar atributos** é aberta. Os atributos especificados são marcados com um símbolo (\*) na lista.

Clique duas vezes no atributo **Tipo**. A caixa de diálogo é fechada e o atributo é transferido para a caixa de diálogo **Propriedades**. Como o atributo **Tipo** é o único atributo posicionado, ele já está selecionado.

- 5. Ative a caixa de seleção inferior do meio na área **Posicionamento**.
- 6. Verifique se a opção **Centralizar** está selecionada na caixa **Alinhamento**.

7. Clique em **OK**. A caixa de diálogo se fecha e o tipo de conexão selecionado é exibido como centralizado abaixo da conexão.

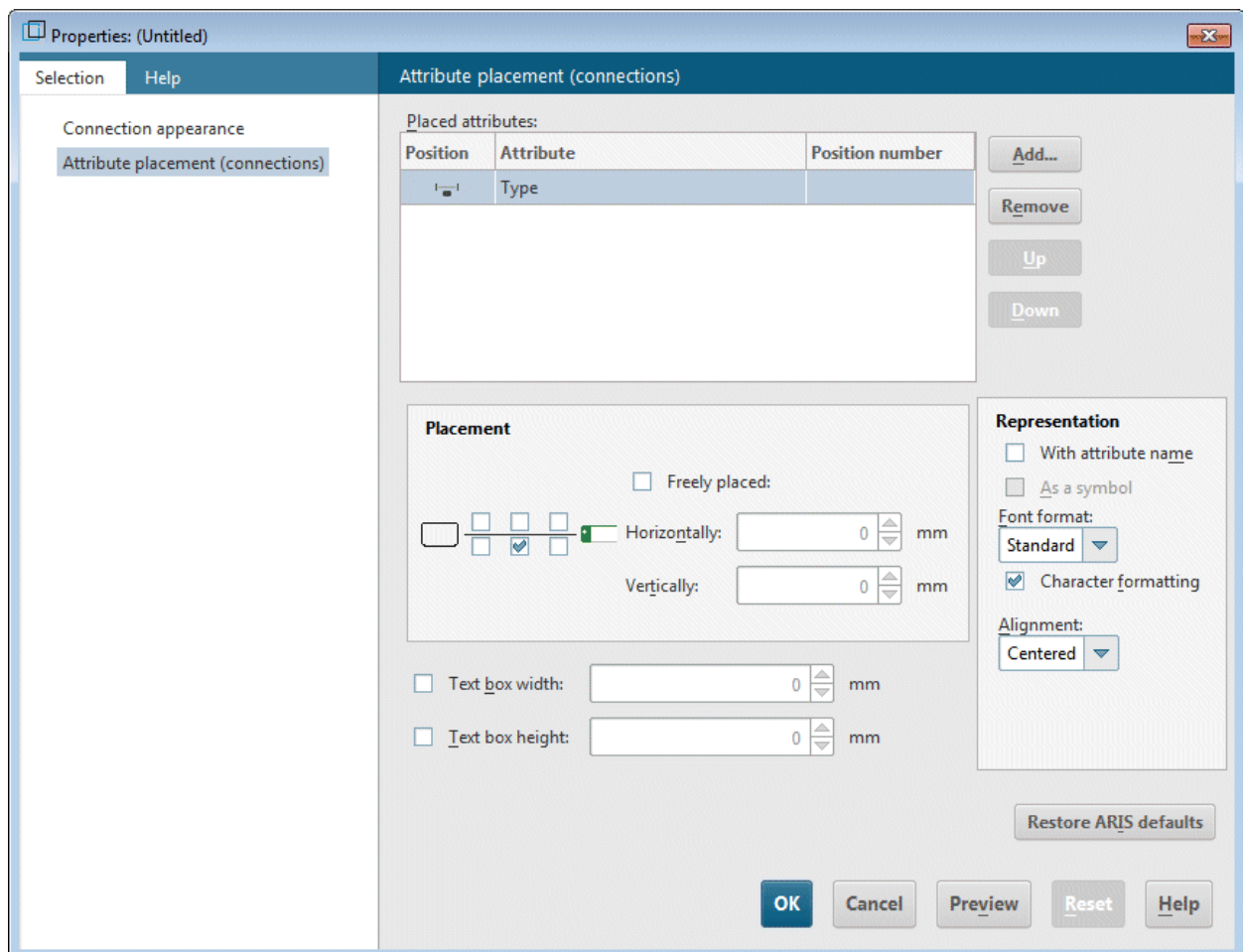

8. Clique no fundo do modelo para cancelar a seleção dos itens de modelo.

### Seu modelo agora terá a seguinte aparência:

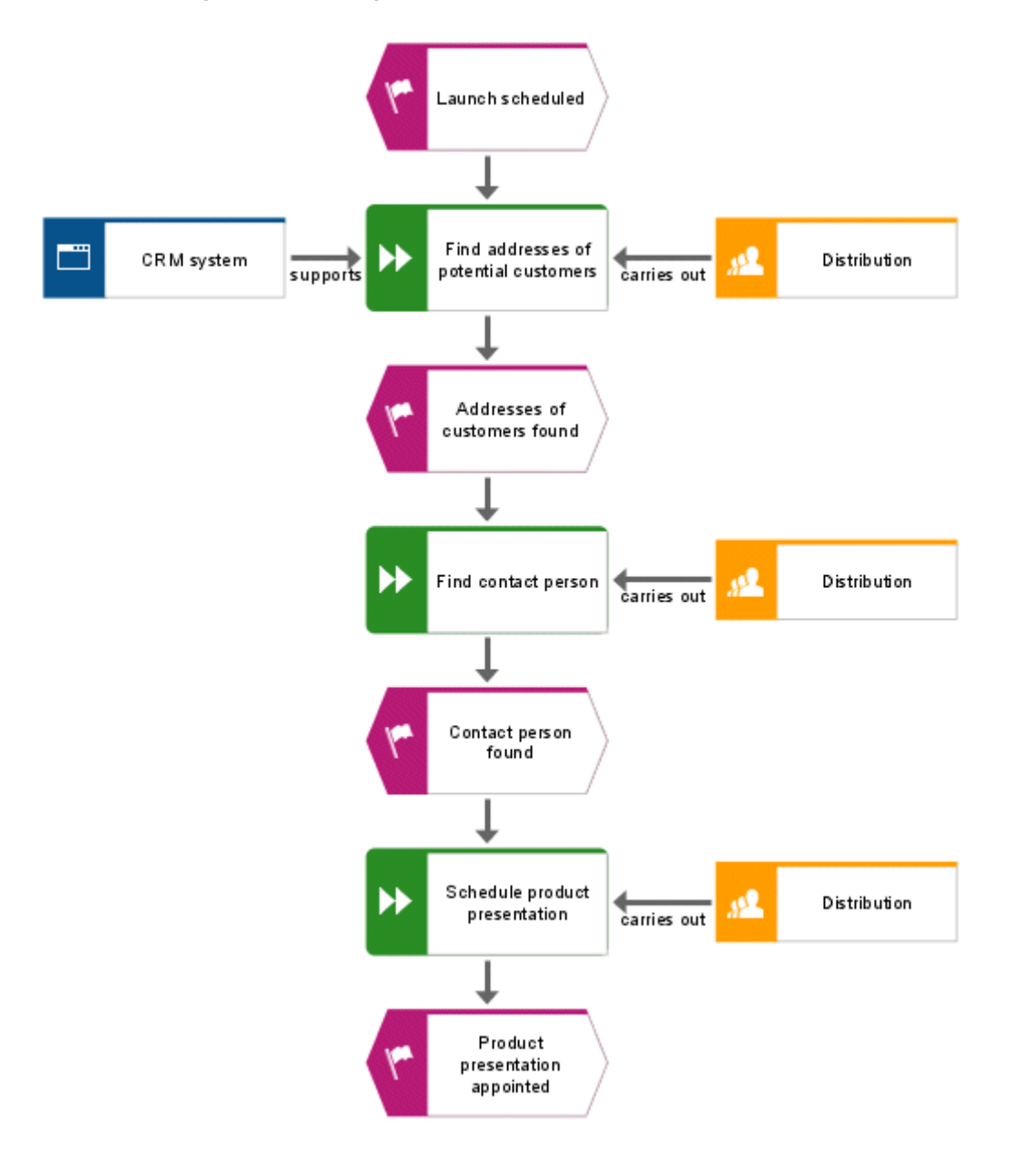

# <span id="page-30-0"></span>**4.11 Aplicar template**

Você pode usar templates que pode modificar ou criar você mesmo para alterar a aparência dos seus modelos. Por exemplo, você pode adaptar a representação do seu design corporativo ou prepará-lo para fins de apresentação.

A template **Padrão** já está atribuída ao seu EPC. Em seguira, você vai atribuir a template **Padrão (clássica)** ao EPC. A template aumenta os objetos e deixa as cores mais claras.

**Procedimento**

- 1. Clique no plano de fundo do modelo.
- 2. Ative a barra de tarefas **Formato**.
- 3. Clique em **Template** e selecione **Padrão (clássica)** para atribuir a template. Quando surgir a pergunta de se o template deve ser aplicado a todas as ocorrências no modelo atual, clique em **Sim**.

### A template é aplicada ao modelo.

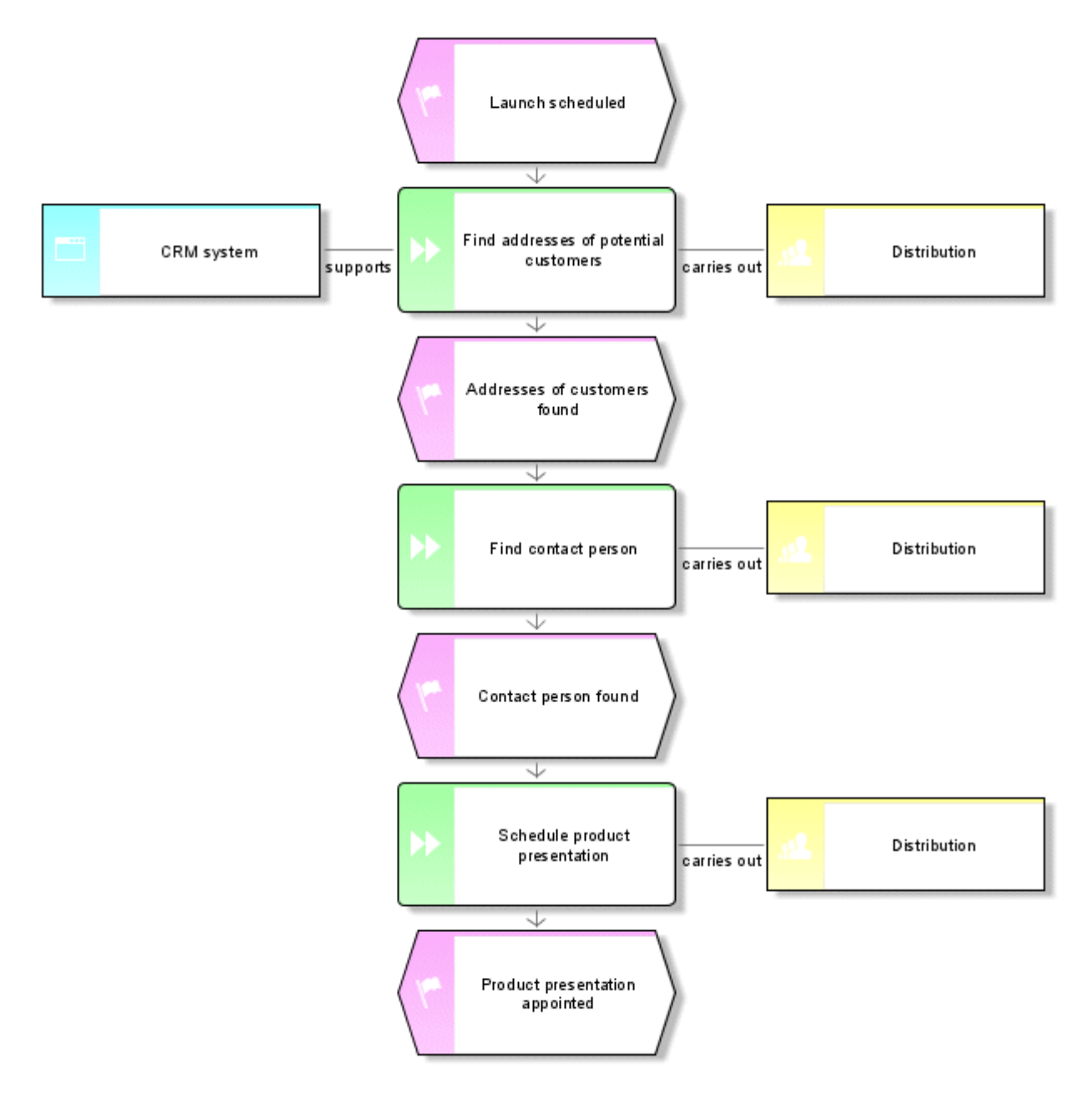

Você pode fazer mais alterações na aparência do modelo. Clique com o botão direito no fundo do modelo e selecione **Formato > Representação**.

# <span id="page-32-0"></span>**4.12 Salvar modelo**

Para salvar o seu trabalho, clique em **Salvar**. O modelo é salvo no grupo principal do banco de dados **Vendas e Marketing**.

# <span id="page-33-0"></span>**5 Avaliar**

Este capítulo descreve como os dados importantes são fornecidos por modelos.

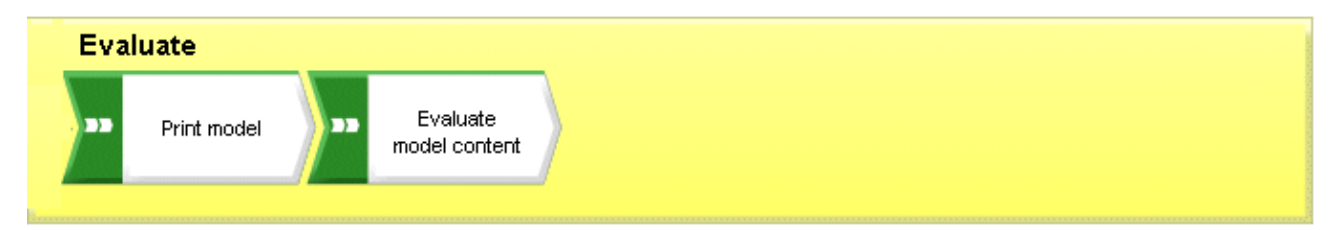

## <span id="page-34-0"></span>**5.1 Imprimir modelo**

<span id="page-34-1"></span>Você pode configurar a impressão do modelo usando as configurações apresentadas a seguir.

## **5.1.1 Configurar o cabeçalho e o rodapé**

Para acrescentar mais informações à impressão do que estão contidas no modelo, você pode colocar dados no cabeçalho e no rodapé. A seguir, você vai exibir o nome do modelo e a data atual no cabeçalho da impressão e o número de página e **Vendas e Marketing** no rodapé.

**Procedimento**

- 1. Clique em **ARIS > Imprimir> Configurar página**. A caixa de diálogo **Configurar página** será aberta. Ali é possível especificar todas as configurações para imprimir o modelo.
- 2. A entrada **Cabeçalho e rodapé** deve estar selecionada na guia **Seleção**.

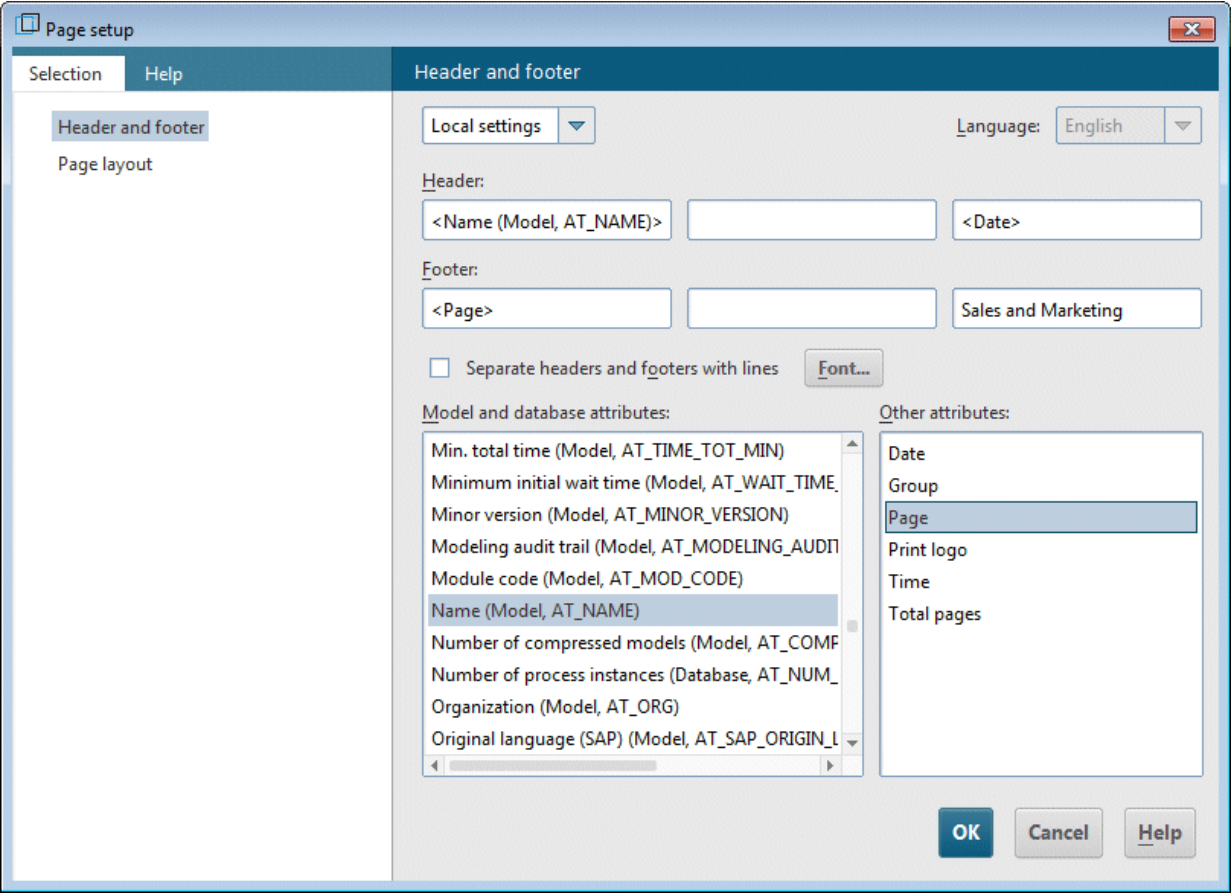

- 3. Mude **Configurações globais** para **Configurações locais**. Para fazer isso, clique na seta para baixo na no primeiro campo e selecione **Configurações locais**. Todos os outros campos ficarão disponíveis para que você especifique suas configurações.
- 4. Em Header, clique no campo à esquerda.
- 5. Clique duas vezes na lista **Atributos de modelo e de banco de dados:** na entrada **Nome (modelo, AT\_Name)** para transferi-la para o cabeçalho.
- 6. No cabeçalho, clique no campo à direita e depois clique duas vezes em **Data** na lista **Outros atributos**.
- 7. No rodapé, clique no campo à esquerda e clique duas vezes em **Página** na lista **Outros atributos**.
- 8. No rodapé, clique no campo à direita e digite **Vendas e Marketing**.
- 9. Ative a opção **Separar cabeçalho e rodapé com linhas**.
- 10. Clique em **OK**.

Suas configurações são Exibidas na visualização de impressão.

**Dica**

Você pode ocultar o cabeçalho e o rodapé na impressão e depois voltar a exibi-los clicando no ícone **Inserir cabeçalho/rodapé** na caixa de diálogo **Visualização de impressão**.

# <span id="page-36-0"></span>**5.1.2 Especificar escala e cor de impressão**

Agora você vai configurar as configurações de tamanho e cor de impressão do modelo.

**Procedimento**

- 1. Clique em **ARIS > Imprimir > Visualização da impressão**.
- 2. Se você não quiser que o seu modelo seja impresso em cores, clique na barra de ferramentas da caixa de diálogo em **Impressão em preto e branco**. Tanto a visualização de impressão e a impressão mostram o modelo em branco e preto.
- 3. Clique em **Ajustar à página** para otimizar a escala de impressão. Esta ação também altera a visualização da página de impressão na janela do modelo.

### **Dica**

Você pode alinhar o modelo em uma página de impressão movendo-o. Para fazer isso, sai da visualização de impressão clicando em **Fechar**. Clique com o botão direito no mouse no fundo do modelo e selecione **Realçar > Tudo**. Clique na seleção, mantenha pressionado o botão do mouse e arraste o modelo para a posição desejada. Use pequenas marcas de tique da impressão para monitorar a posição do modelo. Para terminar, clique no fundo do modelo para cancelar a seleção de todos os símbolos.

# <span id="page-37-0"></span>**5.1.3 Iniciar a impressão**

Você pode verificar suas configurações antes de começar a imprimir com a caixa de diálogo **Visualização de impressão**. O modelo aparece como será impresso.

**Procedimento**

- 1. Se você já tiver fechado a caixa de diálogo **Visualização de impressão**, clique em **ARIS > Imprimir > Visualização de impressão** novamente.
- 2. Verifique suas configurações e faça as alterações necessárias.
- 3. Clique em **Imprimir**. É exibida a caixa de diálogo **Imprimir**.
- 4. Especifique as configurações de impressora necessárias.
- 5. Clique em **OK**. O modelo é impresso na impressora selecionada.
- 6. Feche a visualização de impressão.

### **Dica**

Para imprimir um modelo diretamente da janela de modelo sem uma visualização prévia, clique em **Arquivo > Imprimir**.

# <span id="page-38-0"></span>**5.2 Avaliar o conteúdo do modelo**

As avaliações baseadas em relatório permitem que você extraia o conteúdo dos bancos de dados e modelos de usuário ou descrições de objeto como texto. A seguir, você vai avaliar o conteúdo do modelo **Aquisição de clientes**.

**Procedimento**

- 1. Ative a barra de tarefas **Avaliar**.
- 2. Clique em **Iniciar relatório**. O assistente de relatório conduz você pelos passos adicionais.

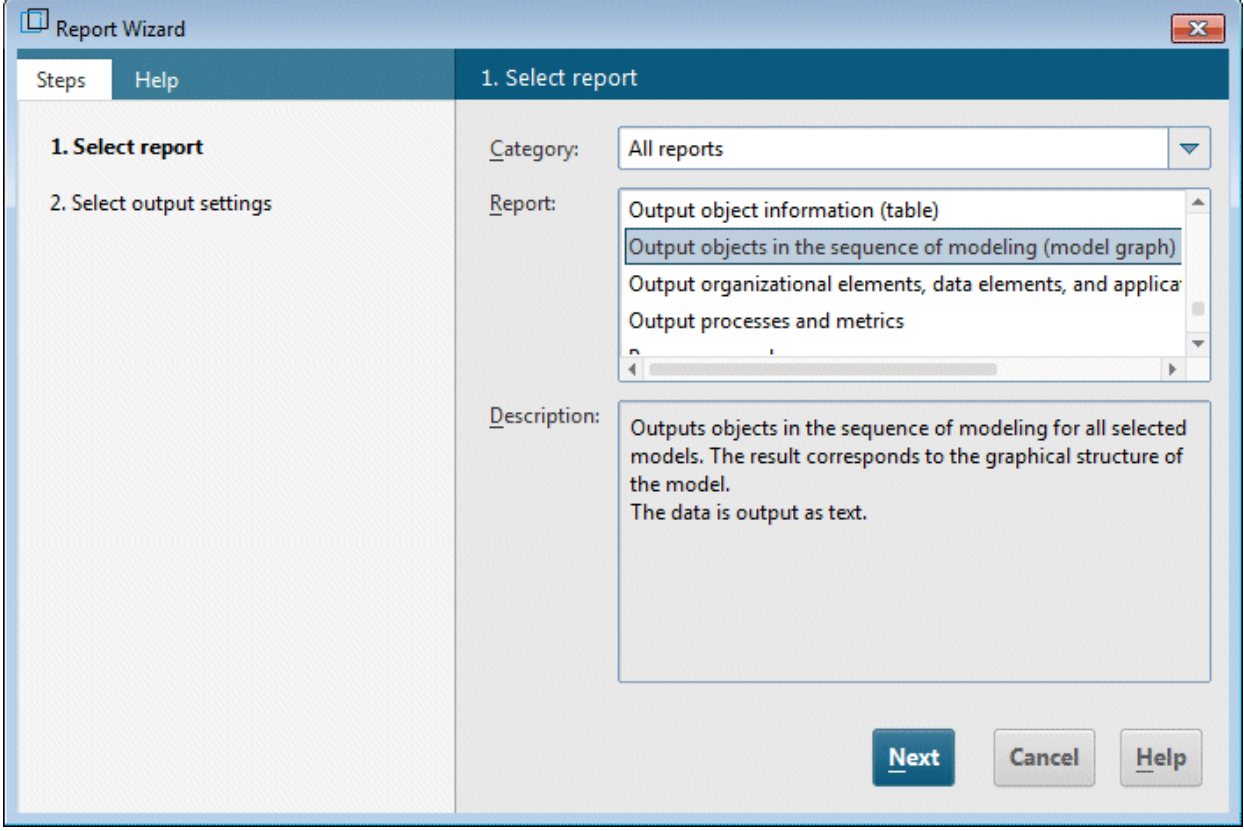

- 3. Selecione **Fornecer objetos na sequência da modelagem (gráfico de modelo)** na caixa **Relatório**.
- 4. Clique em Next.
- 5. Mantenha as configurações para idioma e o filtro de avaliação.
- 6. Selecione **Rich Text Format (\*.rtf)** como o formato de saída.
- 7. Digite um nome para o relatório e especifique onde ele deverá ser armazenado.
- 8. Se necessário, ative a opção **Exibir resultado**.
- 9. Clique em Concluir.
- 10. Depois de iniciar o relatório, é exibida a caixa de diálogo **Escolher opções de saída**. Clique em **OK** para aceitar as configurações.

### O relatório é criado e é exibido no seu editor de RTF.

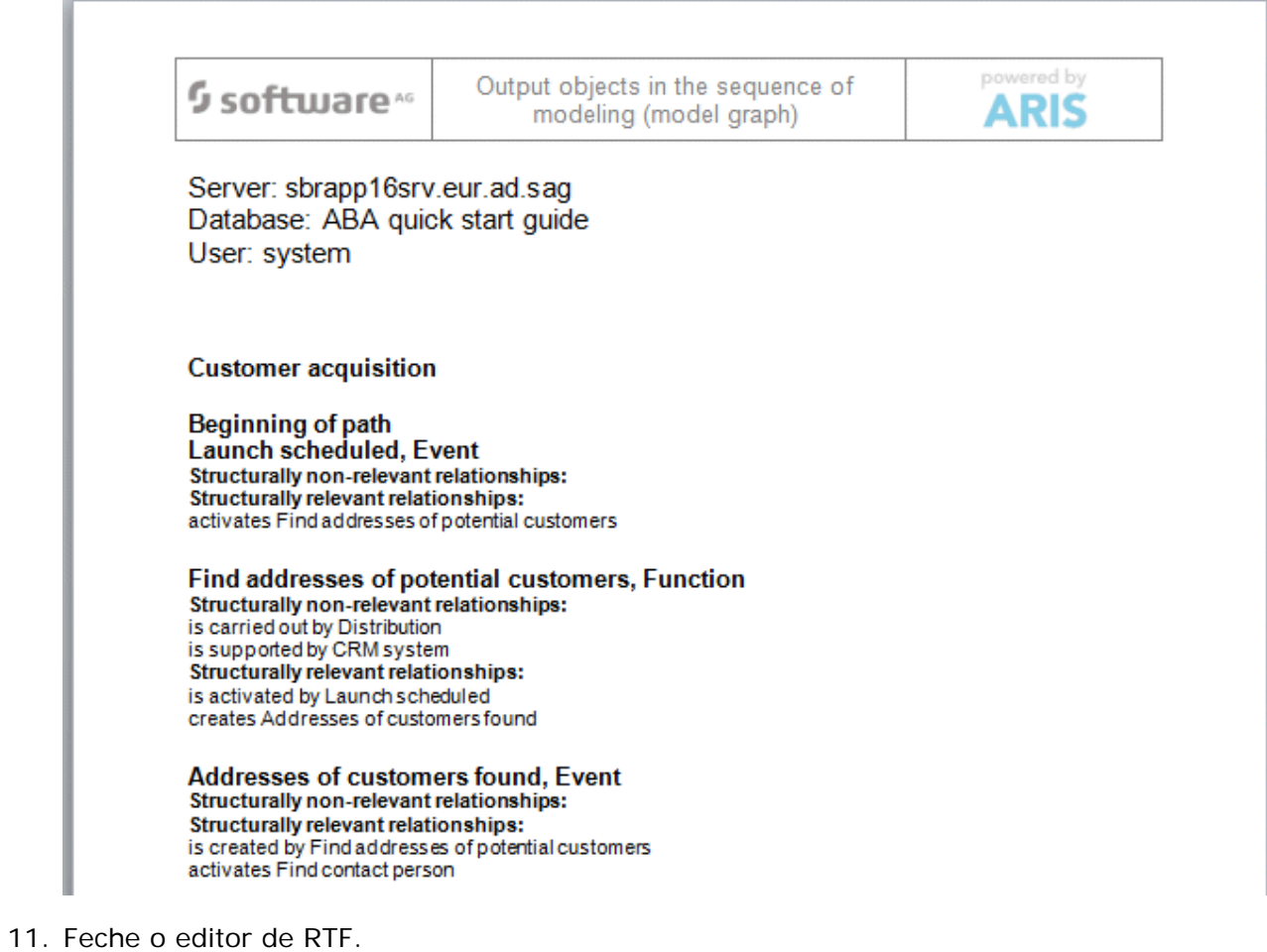

Você acabou de fazer a sua primeira avaliação de modelo.

# <span id="page-40-0"></span>**5.3 Fechar um modelo**

Você criou e avaliou o modelo. Agora você pode fechar o modelo.

**Procedimento**

1. Clique em **Fechar** na guia de modelo.

 $\frac{1}{\sqrt{2}}$  Customer acquisition  $\times$ 

2. Clique em **Sim** se desejar salvar as alterações.

O modelo é salvo e a janela do modelo é fechada.

# <span id="page-41-0"></span>**6 Disclaimer**

Os produtos ARIS foram previstos e desenvolvidos para utilização por pessoas. Processos automáticos, tais como a geração de conteúdo e a importação de objetos/artefatos por interfaces podem causar uma imensa quantidade de dados, cujo pré-processamento, por sua vez, pode exceder a capacidade de processamento e os limites físicos. Limites de processamento são excedidos, por exemplo, se os modelos e diagramas são maiores que a área máxima de modelagem, ou se uma quantidade extremamente alta de processamentos é iniciada simultaneamente. Limites físicos podem ser excedidos se o espaço de armazenamento disponível para a execução das operações ou o armazenamento de dados é insuficiente.

A operação adequada dos produtos ARIS presume que uma conexão de rede confiável e rápida esteja presente. Uma rede com tempo de resposta insuficiente reduz a performance do sistema e pode causar interrupções.

Se os produtos ARIS forem utilizados em um ambiente virtual, os recursos adequados devem estar disponíveis para evitar o risco de excesso de reservas.

O sistema foi testado em cenários que envolvem 100.000 grupos (diretórios), 100.000 usuários e 1.000.000 artefatos de modelagem. Ele suporta uma área de modelagem de 25 metros quadrados.

Se projetos ou repositórios excederem esses limites, uma funcionalidade potente está disponível para ser dividida em partes menores e editáveis.

Na administração de processos, no ARIS Administration, no Diretório de documentos ARIS e no ARIS Process Board e na geração de processos executáveis, podem ocorrer limitações. O Process Governance está testado e liberado para 1000 instâncias paralelas de processos. Esse número pode ser diferente, dependendo da complexidade do processo, por exemplo, se alguns relatórios estiverem integrados.

O Diretório de documentos ARIS foi testado com 40.000 documentos. Recomendamos o monitoramento do número e do tamanho total dos documentos armazenados e, se necessário, alguns documentos devem ser arquivados.